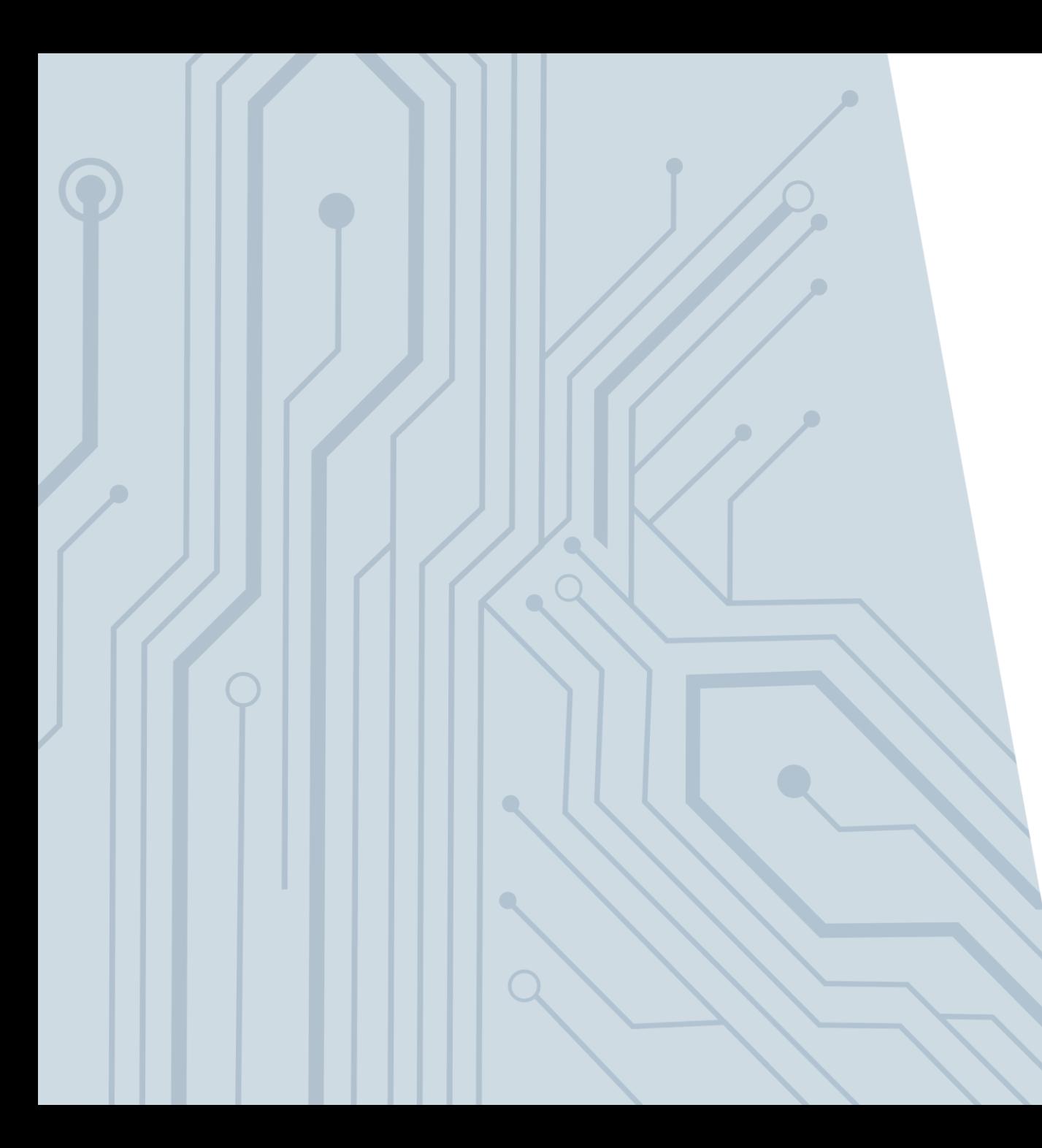

# POL★RIS 希COUpa

## **COUPA P2P – COUPA SUPPLIER PORTAL MODULE**

April 2023

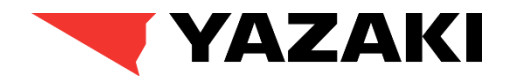

## **TRAINING INTRODUCTION TRAINING OBJECTIVES**

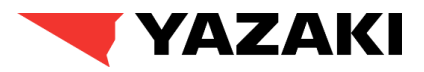

The purpose of Coupa Supplier Portal Training is to train Yazaki Buyers and the Vendor Management team based on requests received by suppliers regarding the use of Coupa Supplier Portal.

- > The Coupa Supplier Portal is a free tool for suppliers to easily do business with customers who use Coupa. The CSP makes managing/updating supplier profiles, making transactions easy for both Suppliers and Customers.
- > Coupa Supplier Portal is a one stop solution to help suppliers manage their profiles, invoices, purchase orders and catalog items.
- > **LANGUAGE PREFERENCE:** you can set up a different language in Coupa system:

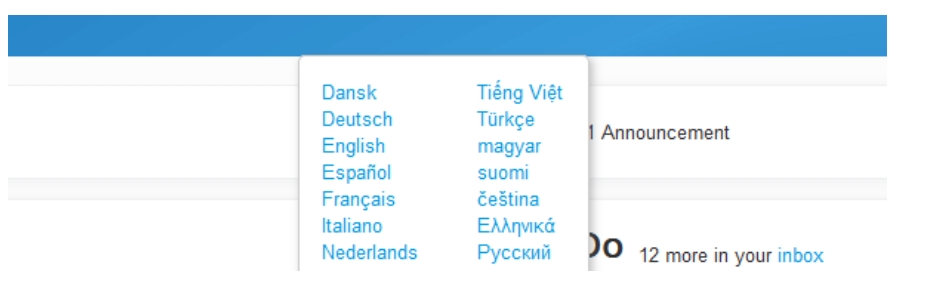

- > Participants should feel free to ask questions about the functionality to confirm their understanding.
- > This training will cover the following:
	- How Suppliers respond to Request for Information's from Yazaki Buyers using Coupa Supplier Portal.
	- How Suppliers initiate updates directly from Coupa Supplier Portal.
	- How Suppliers acknowledge purchase Orders from Yazaki.
	- How Suppliers submit invoices.
	- How Suppliers can add additional users to Coupa Supplier Portal Account.

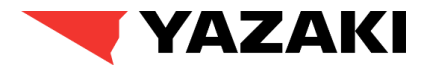

## How Suppliers Respond to RFI's

## COUPA P2P

## **SOLUTION OVERVIEW PROCESS OVERVIEW**

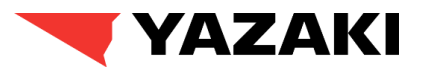

As part of supplier creation/modification process, Yazaki buyers will send Request for Information's to suppliers. The main purpose of this activity is for Yazaki to collect additional/updated information about the suppliers i.e., **Primary Address details, Remit-To details, Bank details:**

- 1. Suppliers will be receiving an email from Yazaki asking them to update their profiles in Coupa.
- 2. Suppliers need to log in to Coupa Supplier Portal and update the required information.
- 3. The updated information will go through approvals by Yazaki.
- 4. After getting approved, respective information will be updated in Coupa.
- 5. Suppliers will receive their first invitation to join Coupa Supplier Portal alongside their first Purchase Order Yazaki submits to the supplier.

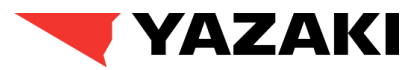

### **Supplier receives Request for Information (RFI)**

1. Suppliers receives an email to join **Coupa Supplier Portal (CSP)** and fill up the additional Information required by Yazaki. Existing CSP users can directly login and fill up the details. In case, the supplier is new to CSP, a new account should be created.

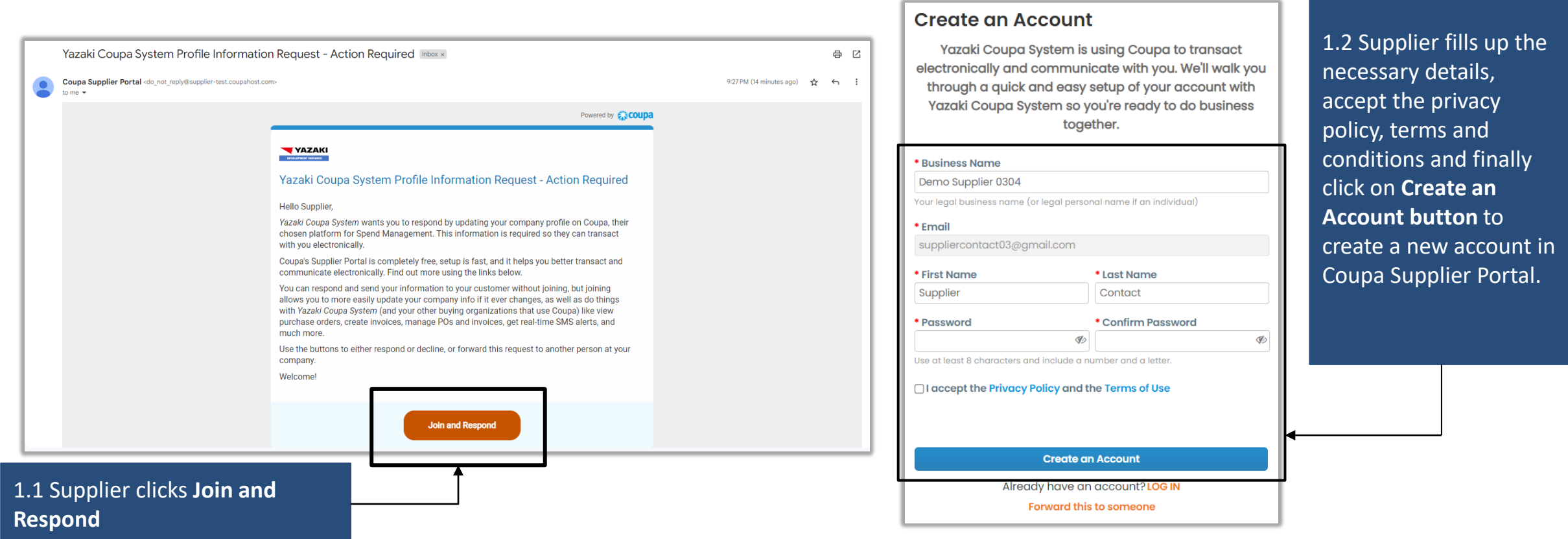

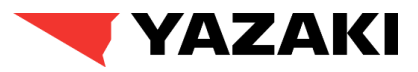

## **Coupa Supplier Portal Home page**

2. Supplier successfully logs in to CSP.

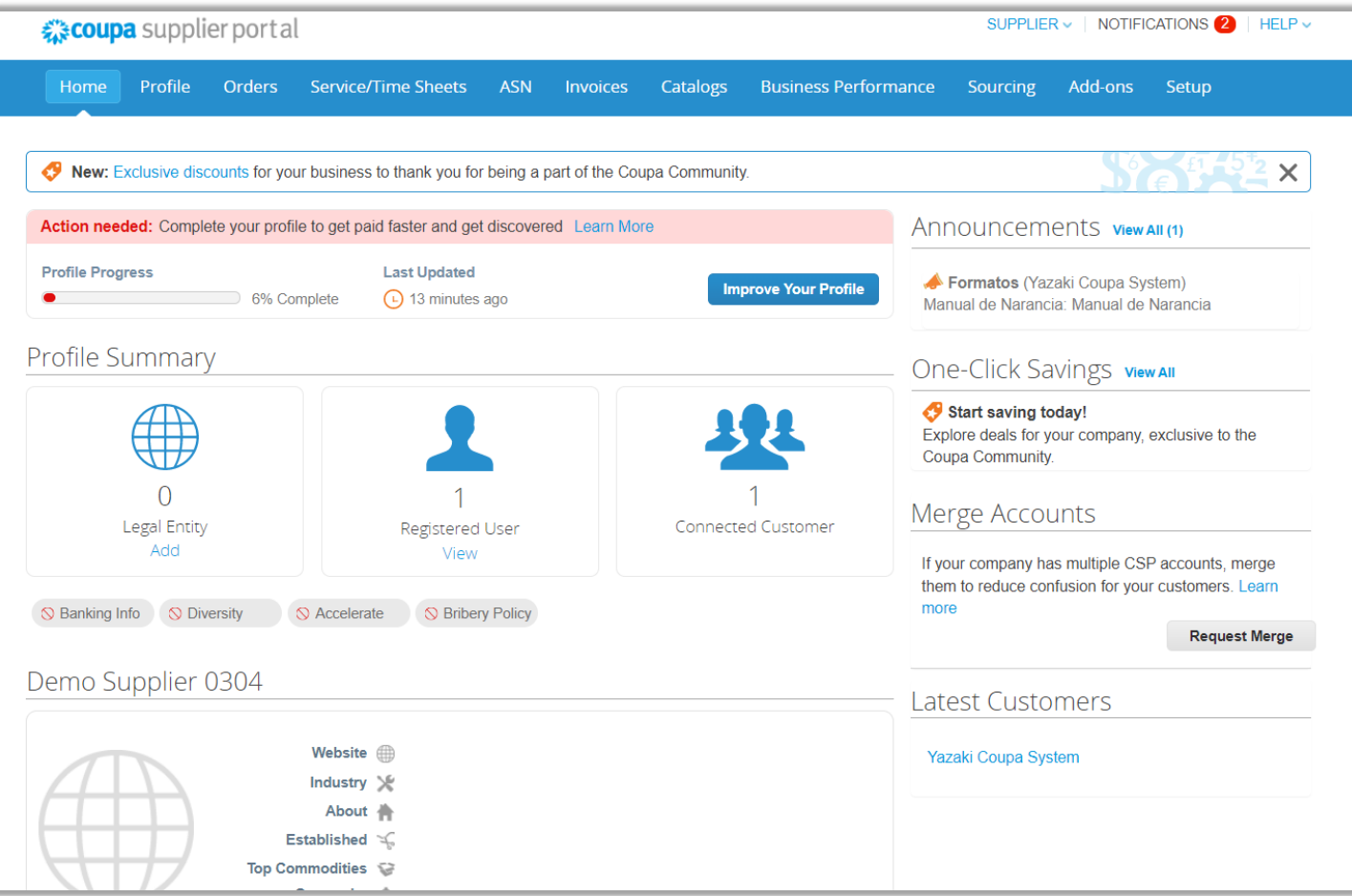

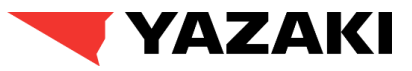

### **Supplier Notification**

3. From home page, Supplier navigates to Notifications and selects the information update request.

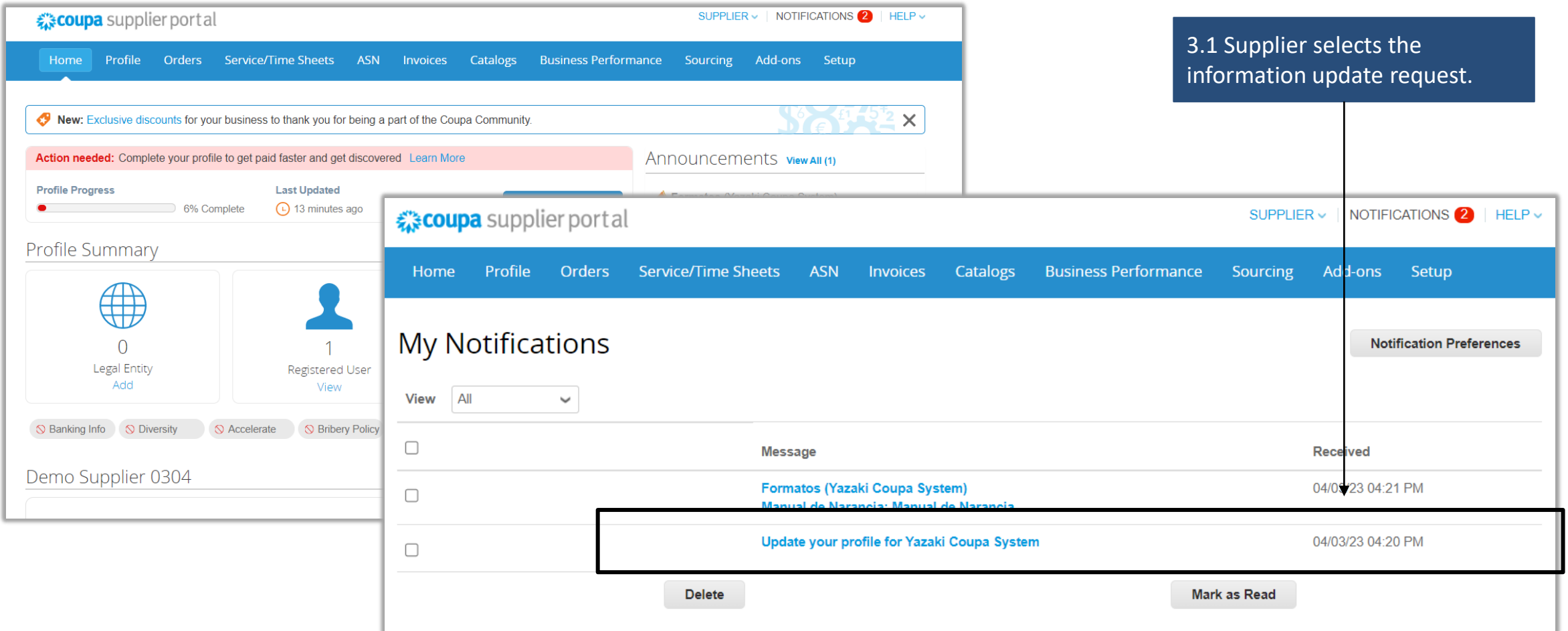

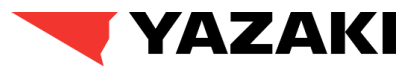

## **Supplier Information Request**

4. Supplier fills up the Information Request Form. Supplier starts by filling up Supplier Name, Display Name and Region.

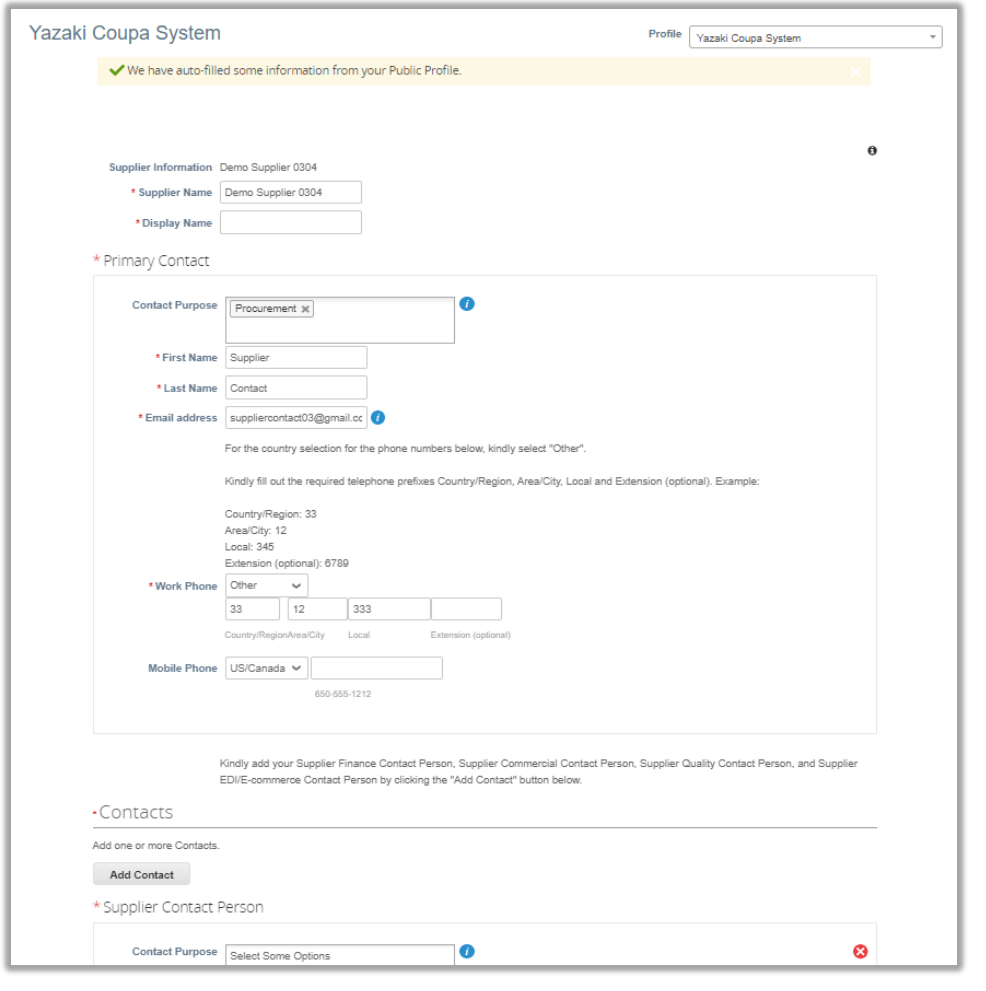

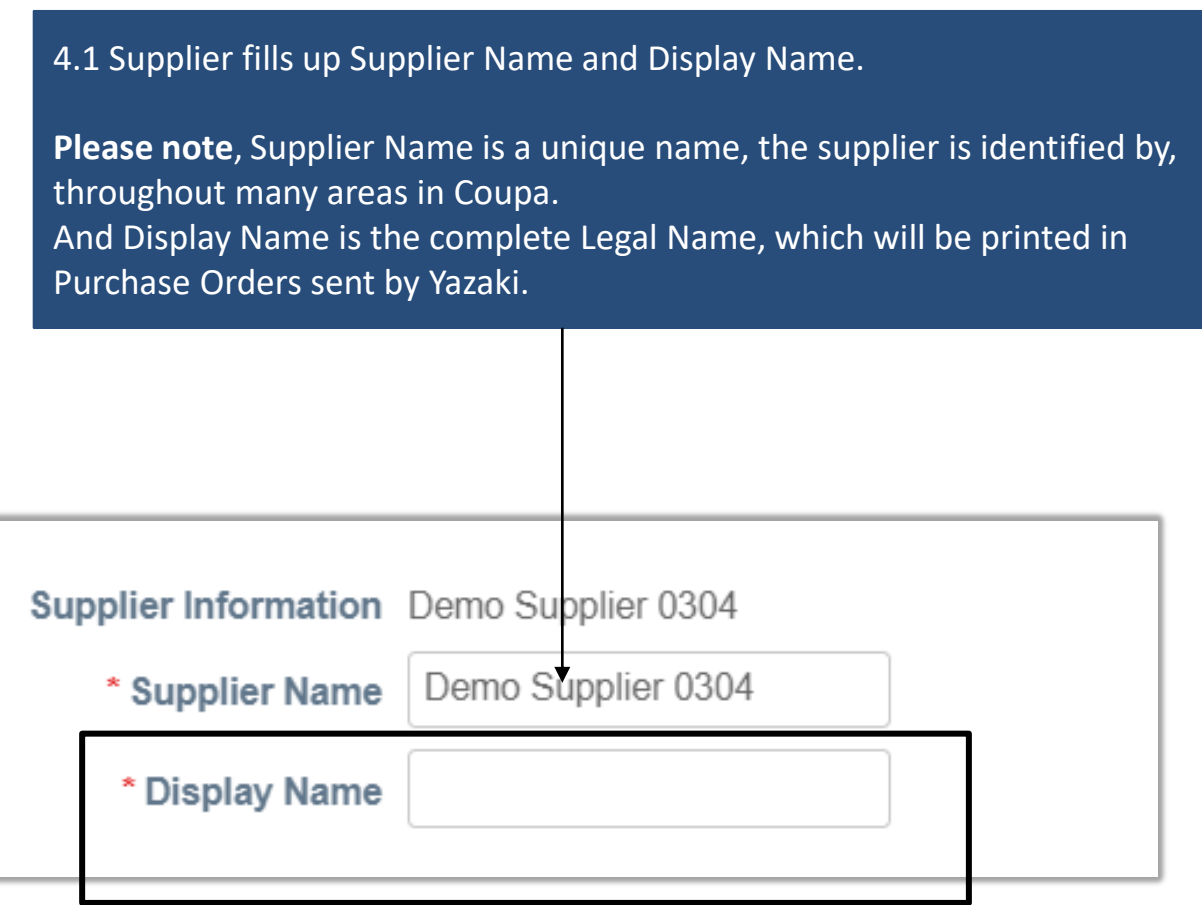

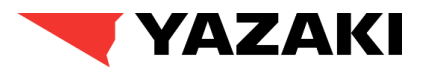

### **Supplier Information Request**

5. Supplier reviews the Primary Contact information, provided by the Buyer. Additionally, suppliers will be able create separate contacts for Finance, Supplier quality, Commercial and Supplier EDI using **Add Contact** button.

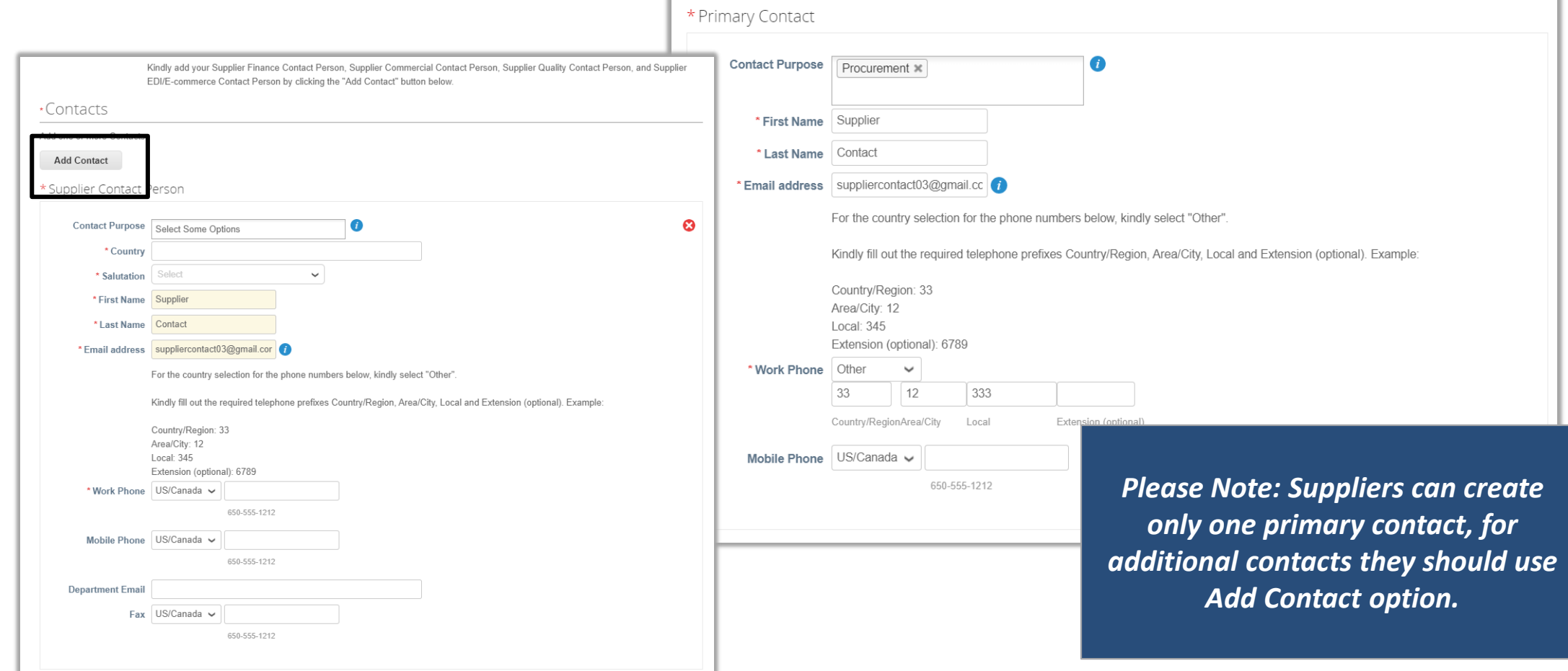

### **Supplier Information Request**

6. Supplier fills up the Primary Address Details, Purchase Order Email, Purchase Order Method and DUNS Number. All the fields marked with red asterisk (\*) are mandatory for the suppliers to fill up.

#### **Key Fields to Note:**

- **Address Purpose:** Select a category (or multiple categories) to indicate what this address will be used for.
- **Country/Region, State Region:** Defines the Country and State for the primary address.
- **Address Name :** Defines a Name for the supplier's address.
- **Street Address/ Street Address 2:** Defines street address details for supplier's address.
- **City, Postal Code, Location Code:** Defines city, postal code and location code for supplier's address.
- **Purchase Order Email:** Suppliers will be receiving Purchase Orders in this email.
- **Purchase Order Method:** Purchase Order Method will define, how suppliers will be receiving Purchase Orders from YEMEA.
- **DUNS Number:** Fill up DUNS Number accordingly.

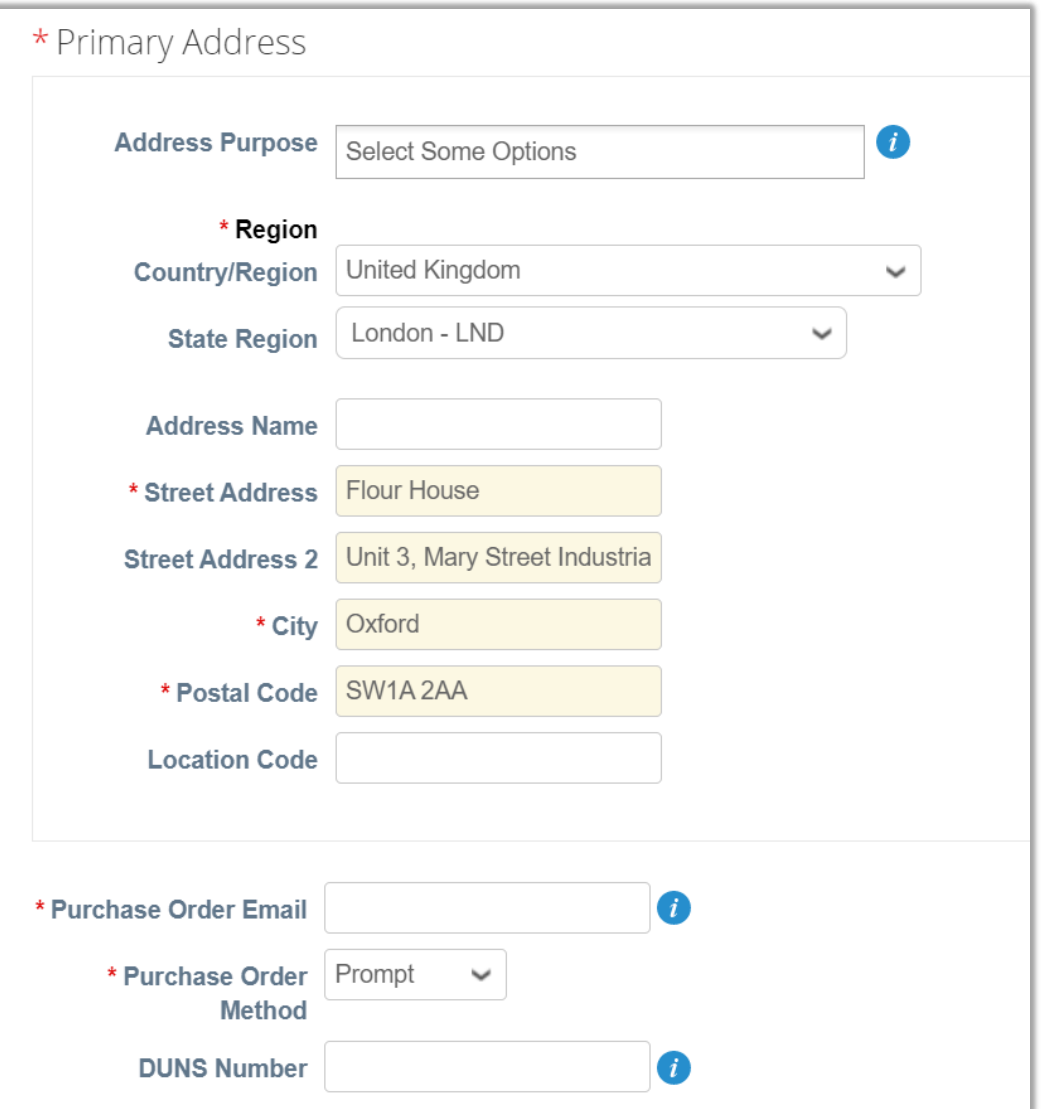

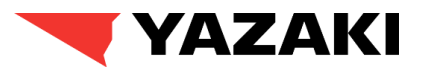

### **Supplier Information Request**

7. Supplier clicks on **Add Remit-To** button to create/add remit-to address. Supplier can either choose from existing Remit-To addresses or create a new one.

#### *Please Note :*

- *Clicking on Create New Remit-To Address button, will redirect Supplier to fill up remit-to details, which is necessary for Invoicing.*
- *Instead, Suppliers should click on Cancel from Choose Remit-To Address page, to create create/fill up Bank Details which is crucial for Supplier Onboarding process.*
- *It is recommended, for the suppliers to click on Cancel and proceed with filling up the Bank Data details from this step.*
- *Suppliers will be able to fill up the Remit-To details later while creating Invoices for Yazaki.*

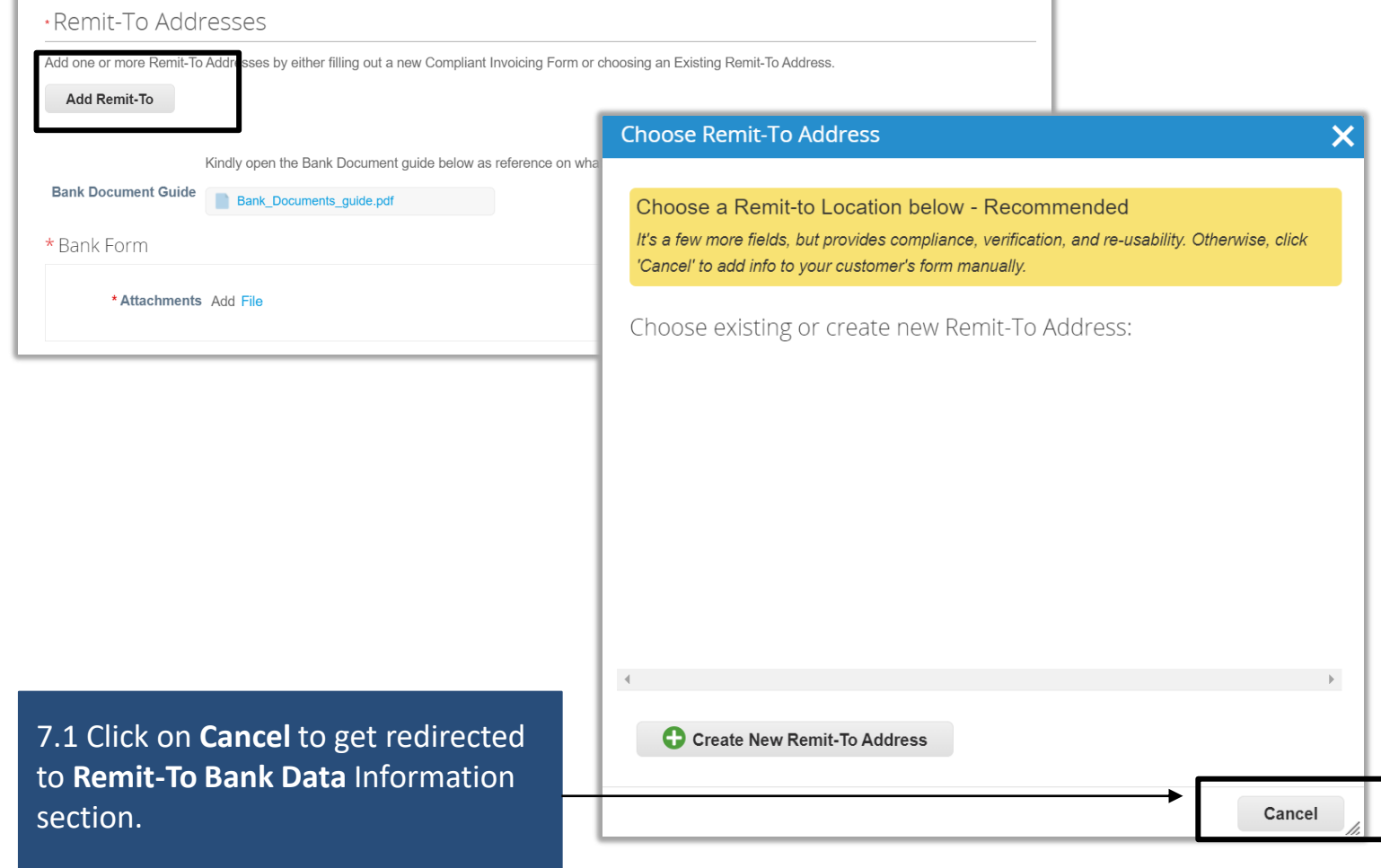

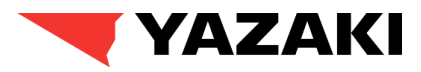

### **Supplier Information Request**

8. Supplier fills up the **YEMEA Remit-To Bank Data** details. All the fields marked with red asterisk (\*) are mandatory for the suppliers to fill up.

#### **Please Note:**

- *Based on the Bank Country selected, additional banking information like Swift Code, Bank Account Number., Bank Key, IBAN Number, RIB will be required to be filled up by the Supplier.*
- *Supplier can download Bank Reference Guide Document if they face any issue while providing the Bank Data.*

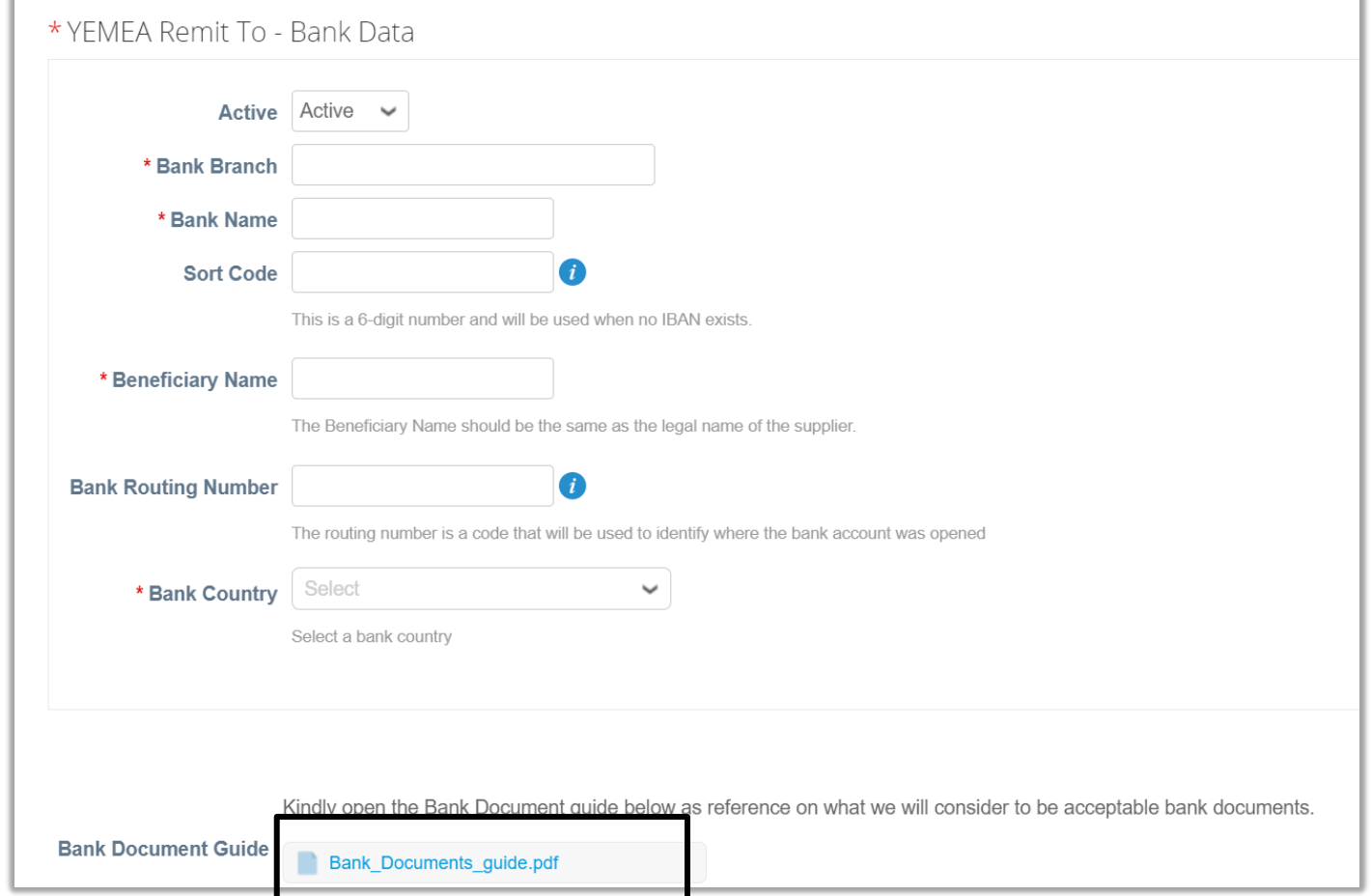

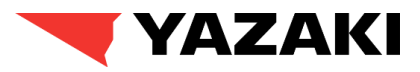

### **Supplier Information Request**

9. Supplier should attach the valid Bank Form and required documents in case Supplier uses Third Party Factoring agent for receiving payment. All the fields marked with red asterisk (\*) are mandatory for the suppliers to fill up.

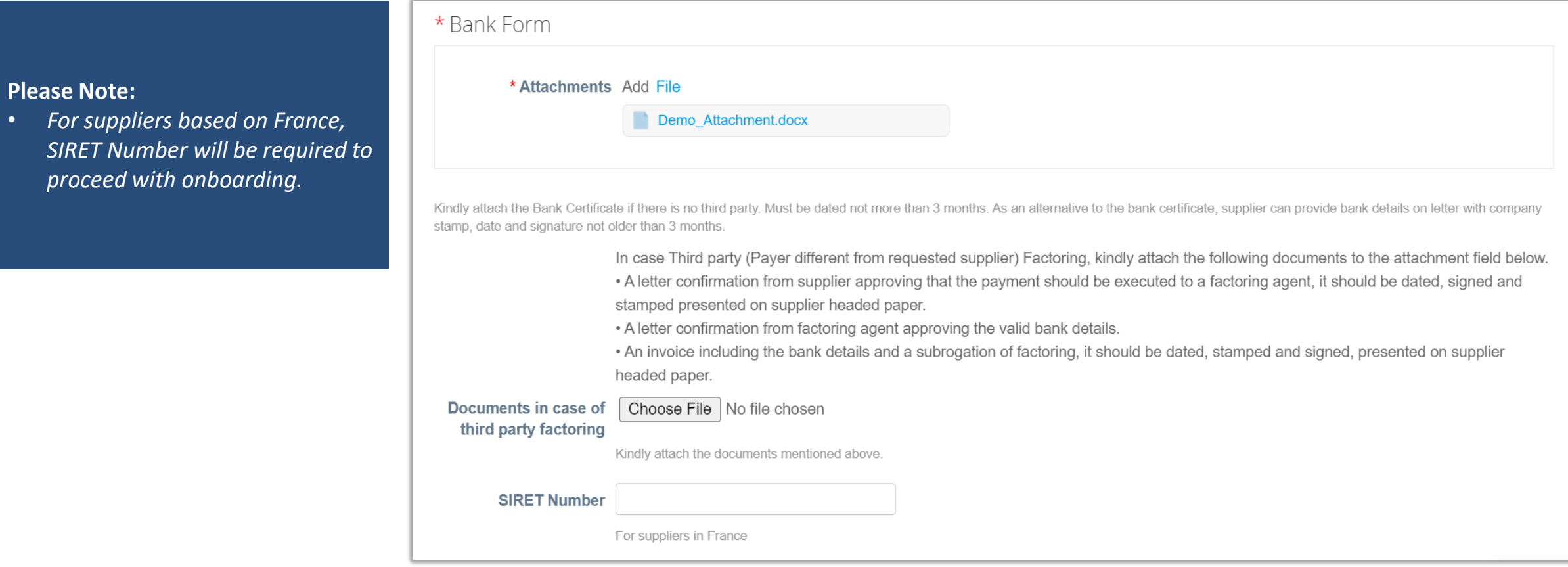

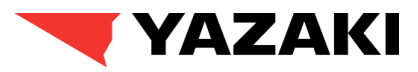

## **Supplier Information Request**

Payme Default Co Supplier In Company ( Pu Org Suppli

Owner/Buye

10. Next, Supplier fills up **Tax Registration** details. Click on **Add Tax Registration** button and fill up mandatory details like country, VAT ID, Tax Registration numbers. All the field mandato

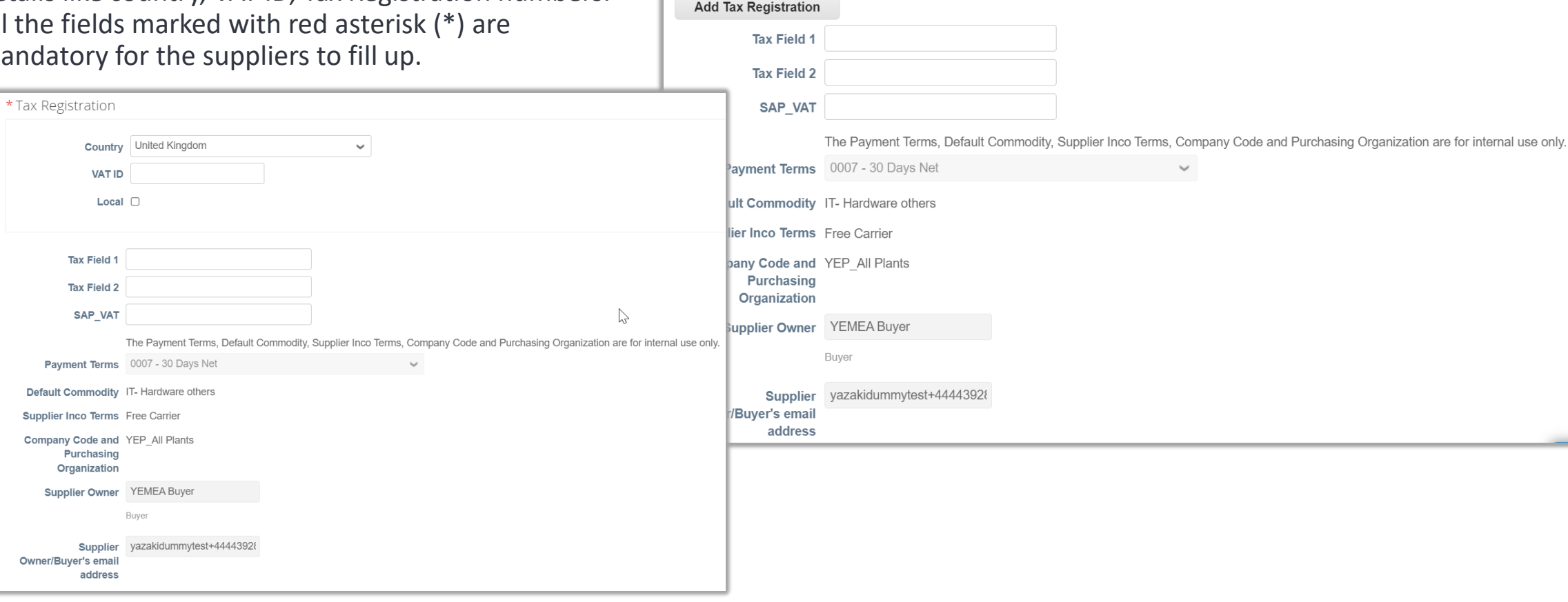

Use this section to add all your applicable tax registrations.

\*Tax Registrations

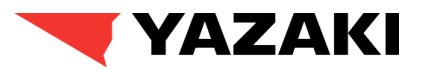

### **Supplier Information Request**

11. Suppliers click on **Submit for Approval** button. Post successful submission, suppliers will see a green banner at the top stating that the information has been submitted.

*Please Note : Once the form is submitted, it will go through Yazaki approvals and supplier will receive an email notification, once the form is approved.*

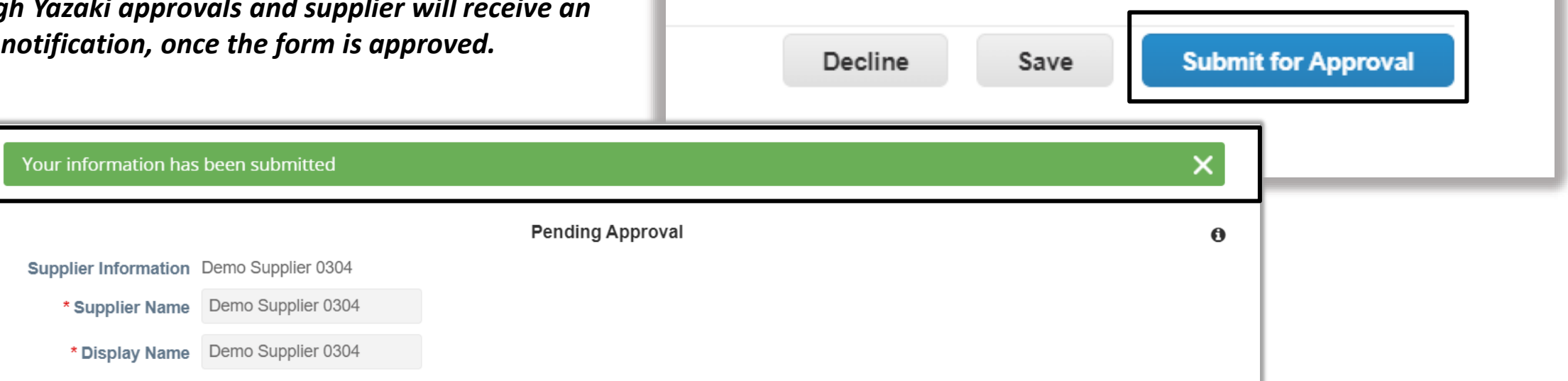

## Demo

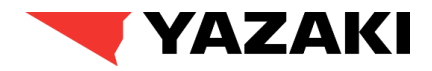

#### **Let's watch this functionality in Practice!**

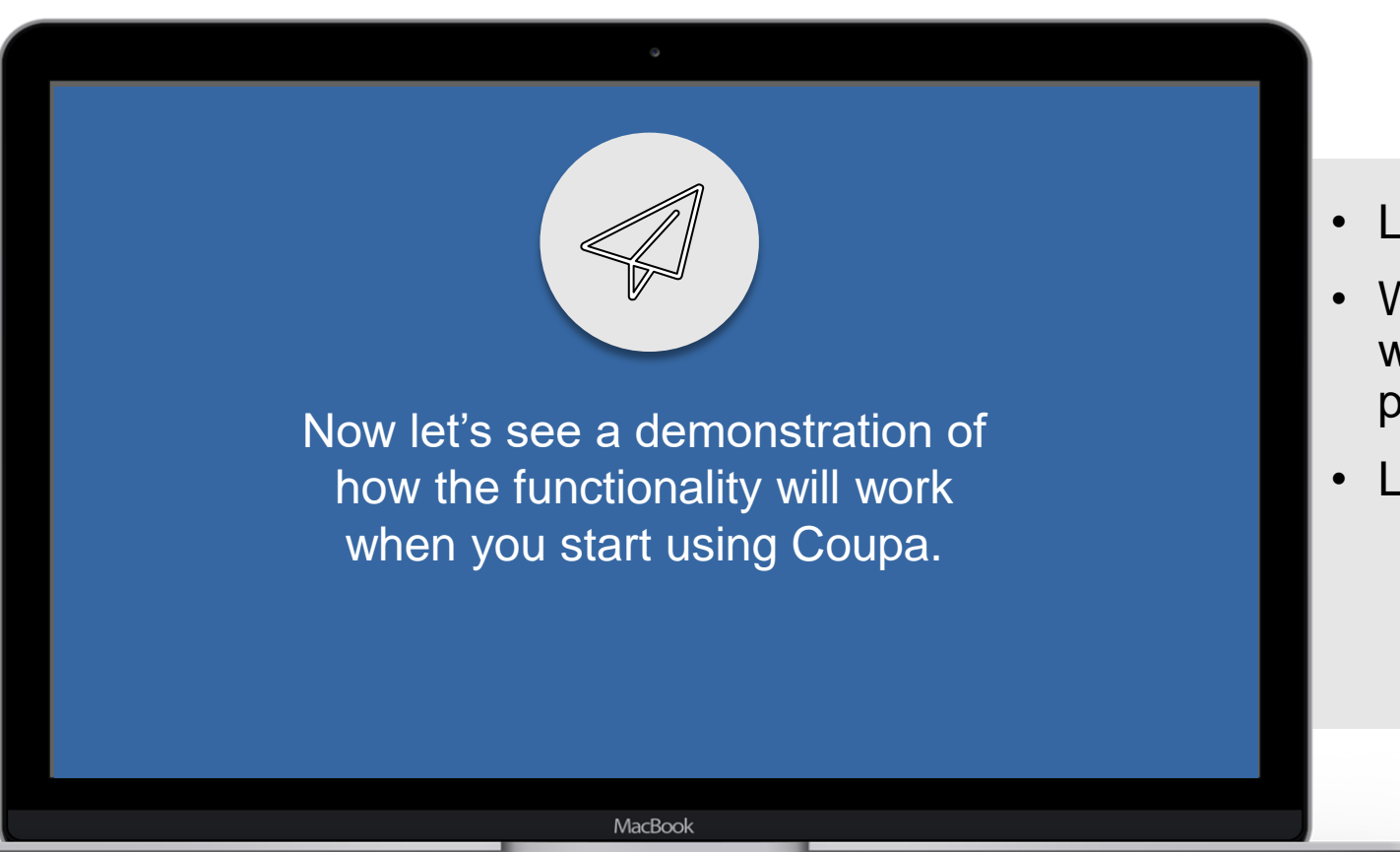

- Let's see how suppliers respond to RFI's.
- What questions do you have on how this works from a training and daily work perspective?
- Link to [Demo](https://www.yazaki-europe.com/fileadmin/user_upload/Supplier/Coupa_Supplier_Portal_Guide_Demo.mp4)

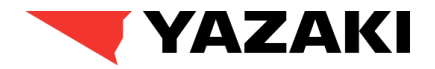

## How Suppliers initiate updates from CSP

## COUPA P2P

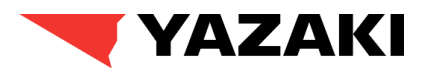

SUPPLIER  $\vee$  | NOTIFICATIONS 4 | HELP  $\vee$ 

## **YEMEA Supplier Update initiated by Supplier**

1. Suppliers will also be able to initiate changes directly from Coupa Supplier Portal. Supplier should go to **Profile > Information Request** from Homepage and click on **Update Info** button.

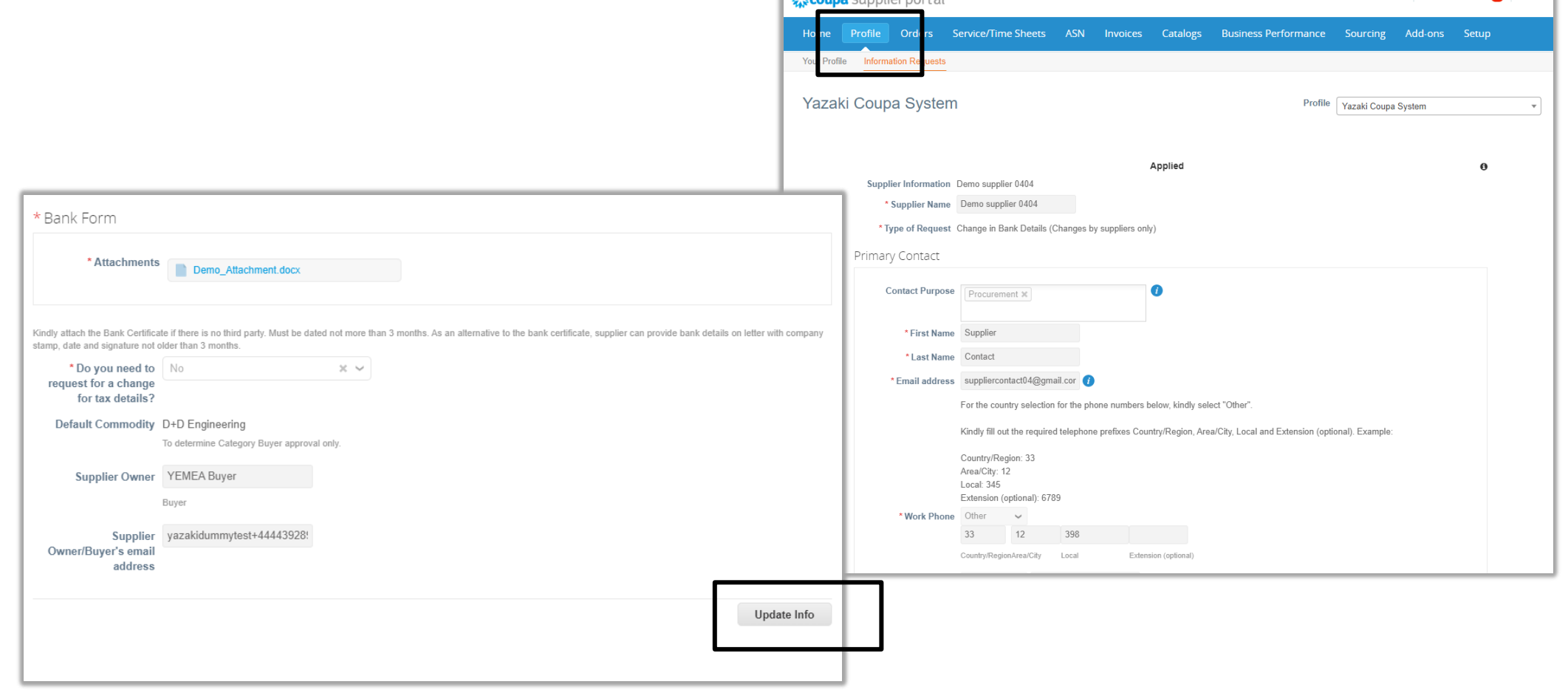

 $\mathbb{R}^n$  countries cunnitatively

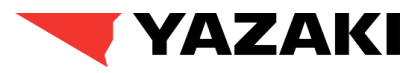

## **YEMEA Supplier Update initiated by Supplier**

2. Supplier should select the type of change being initiated from **Type of Request** list. Supplier can update the Primary Contact details from **Primary Contact** section.

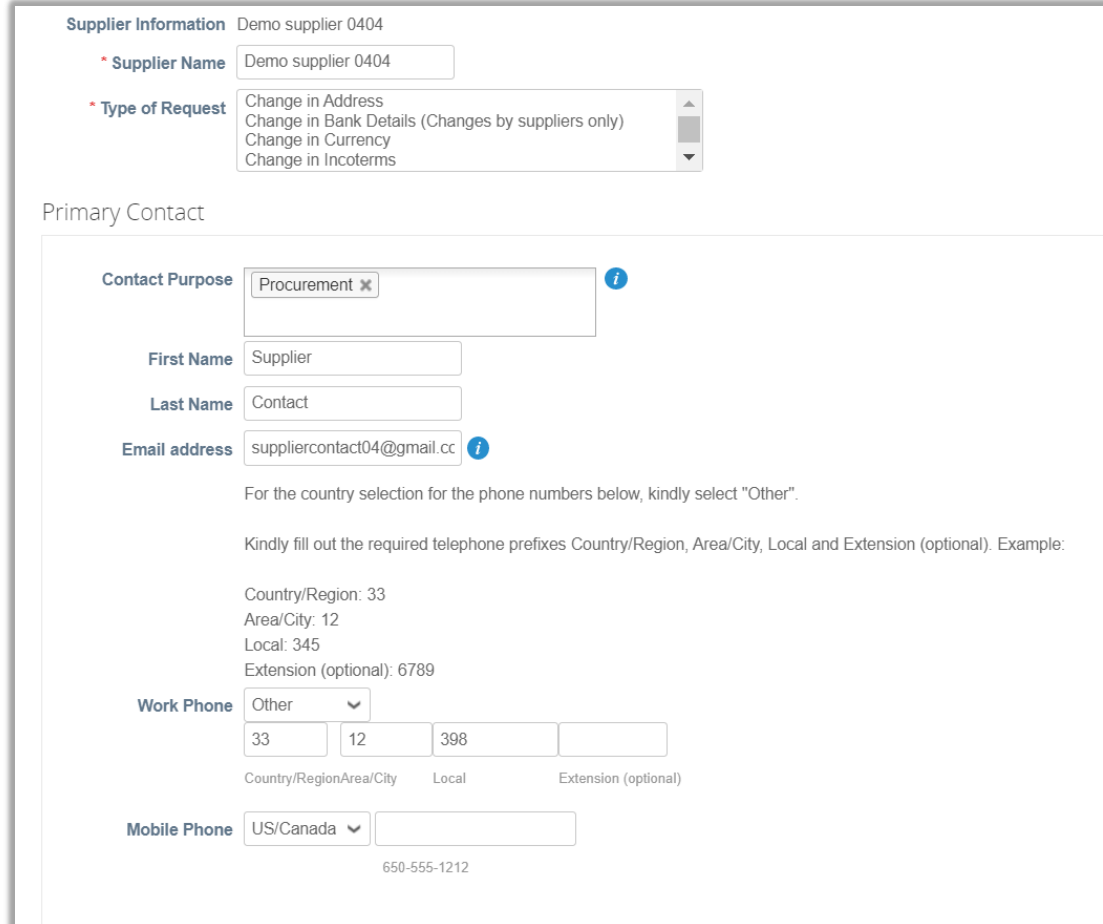

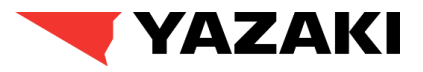

## **YEMEA Supplier Update initiated by Supplier**

3. Suppliers should select **Yes / No** based on the changes required in following questions.

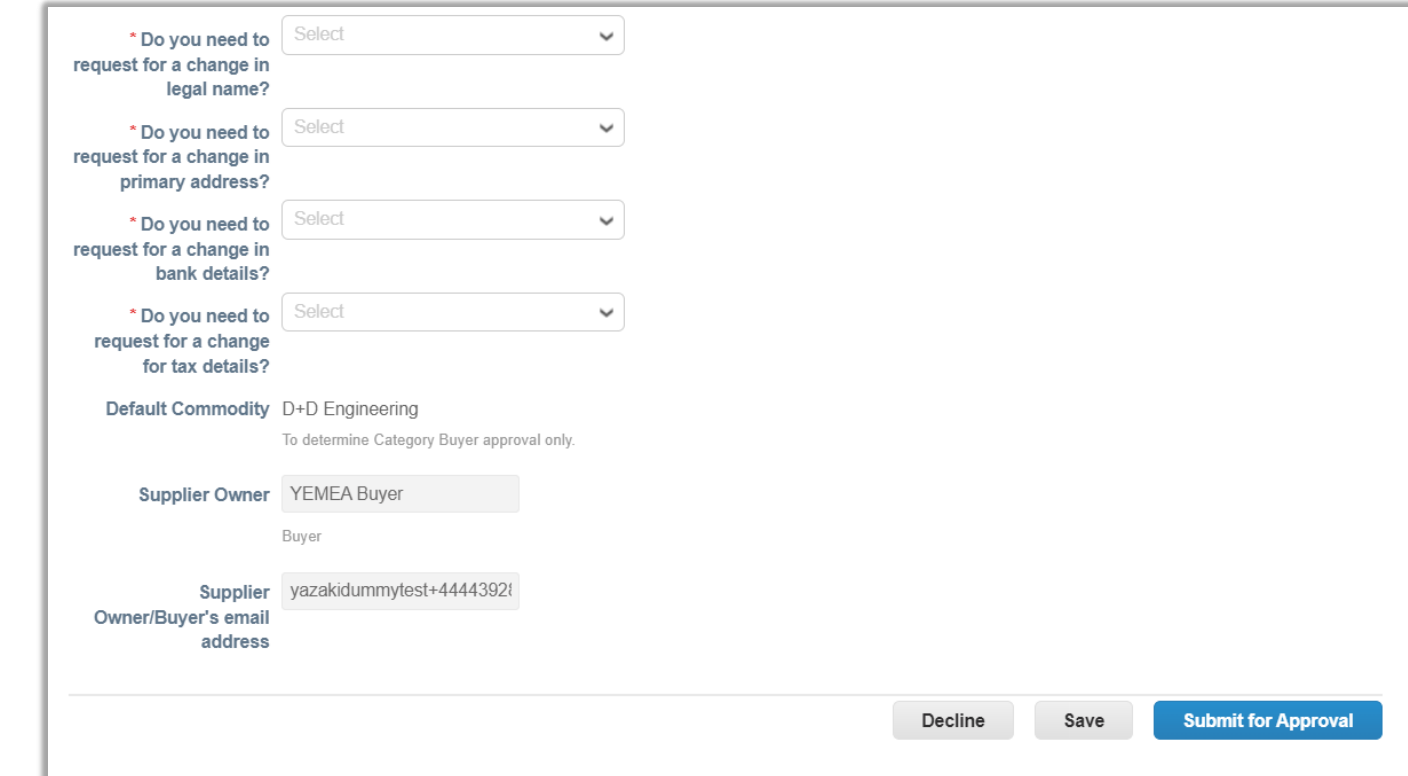

## **YEMEA Supplier Update initiated by Supplier**

4. If suppliers choose to update the Bank Data Information, they have to create a new Remit-To bank data information and deactivate the existing one.

**Suppliers will not be able to update existing Remit-To bank data.**

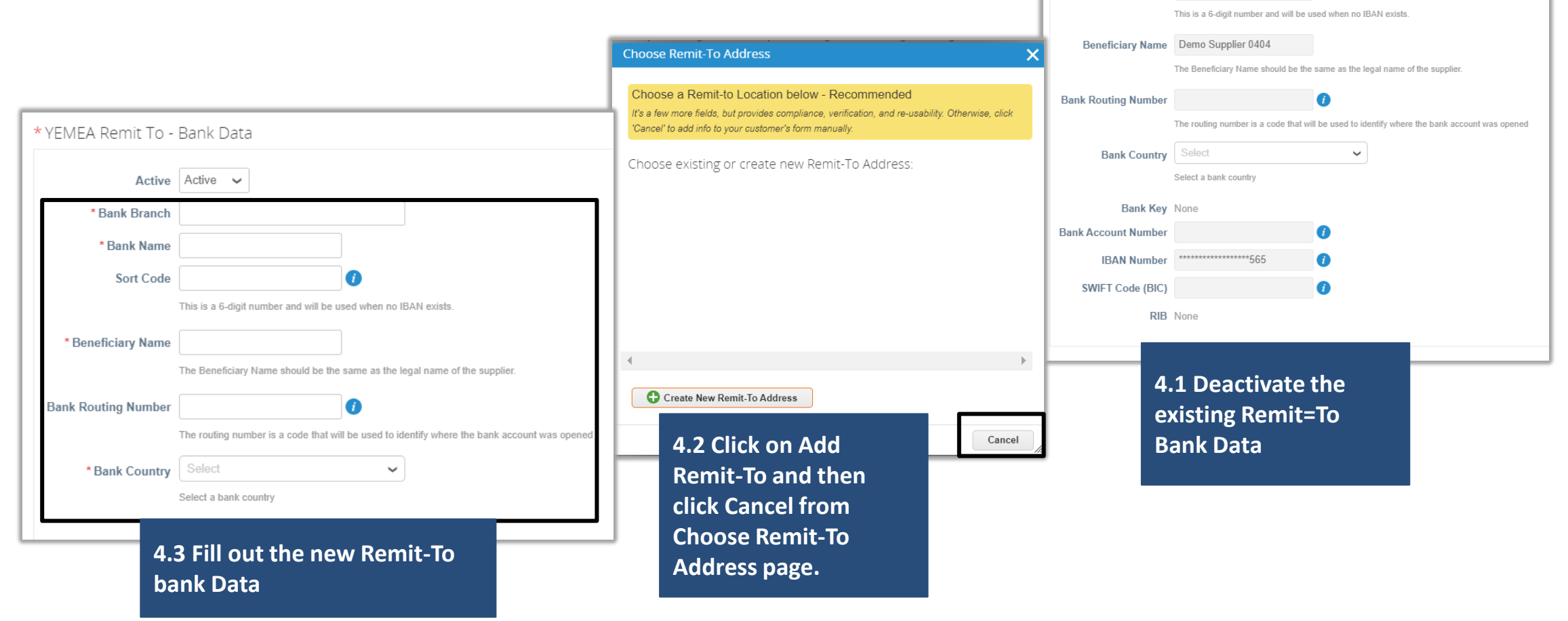

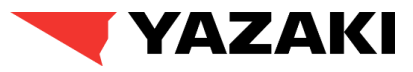

\*YEMEA Existing Remit To - Bank Data

Bank Name HSBC Bank

**Bank Branch** 

**Sort Code** 

Active | Inactive  $\sim$ 

## YAZAKI

## **YEMEA Supplier Update Form (External)**

5. After updating the required details, supplier clicks on **Submit for Approval** button. Once the form is submitted, a confirmation message will be displayed at the top of the page, and the updated information will be sent to Yazaki for approvals.

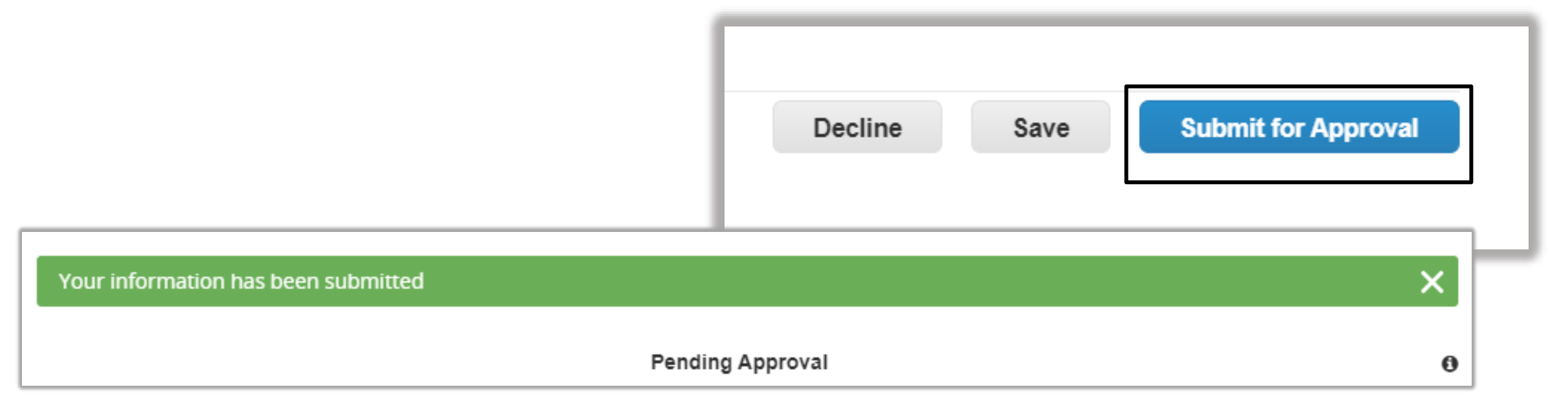

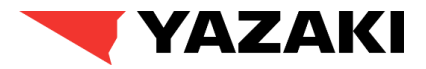

## How Suppliers Acknowledge Purchase Orders

## COUPA P2P

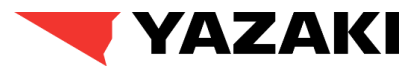

## **Navigating to Orders Dashboard**

1. Suppliers will log into the Coupa Supplier Portal for acknowledging purchase orders.

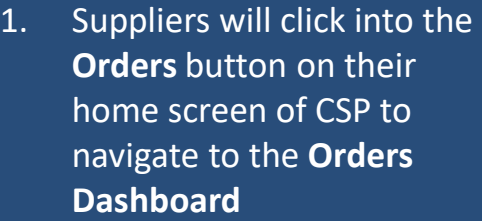

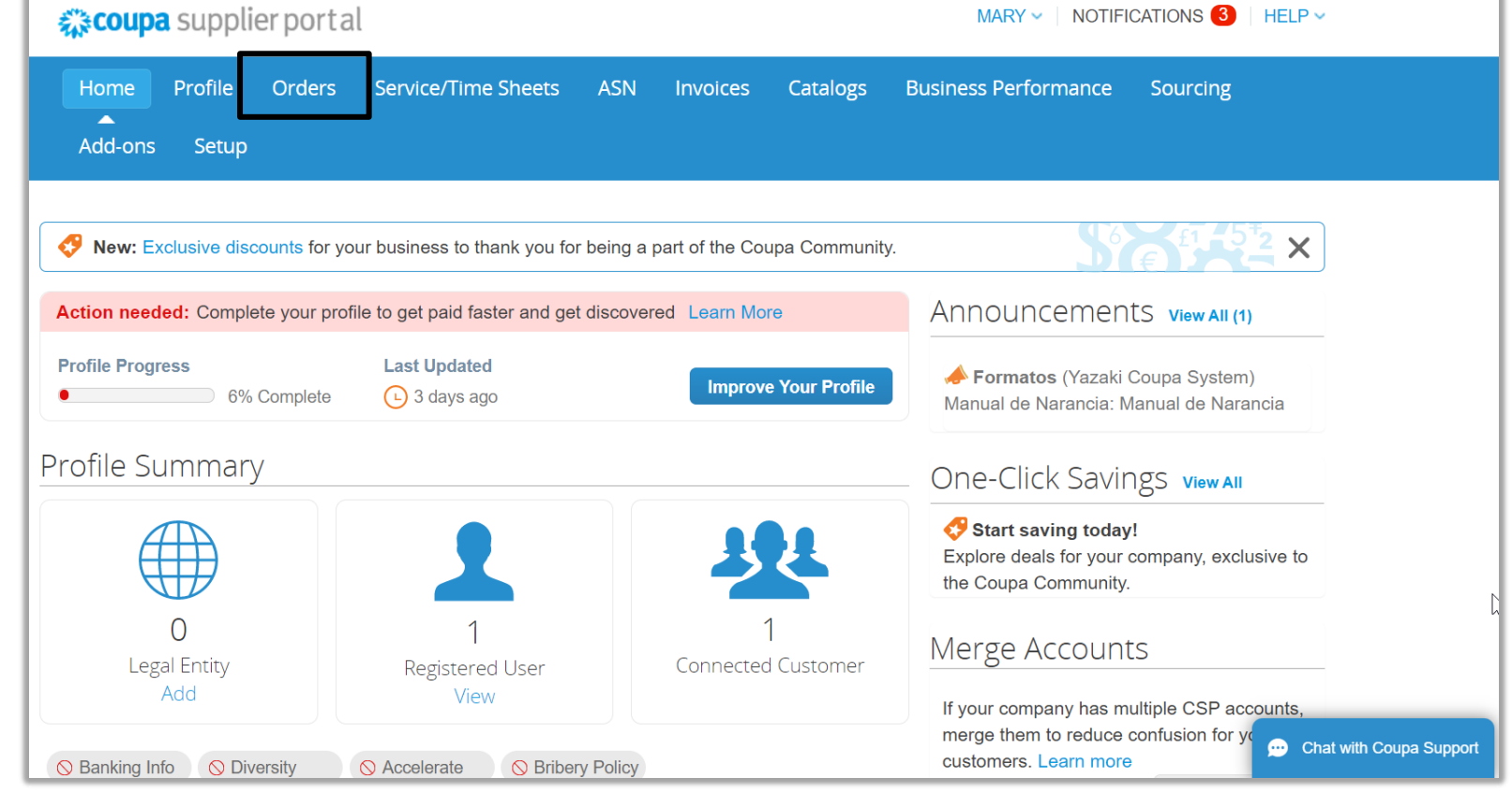

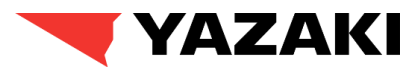

## **Opening Purchase Order Details**

2. To Acknowledge the PO, suppliers need to open the PO details first.

**2.** Suppliers click on **PO Number** link from **Purchase Orders** page to open the **PO details.**

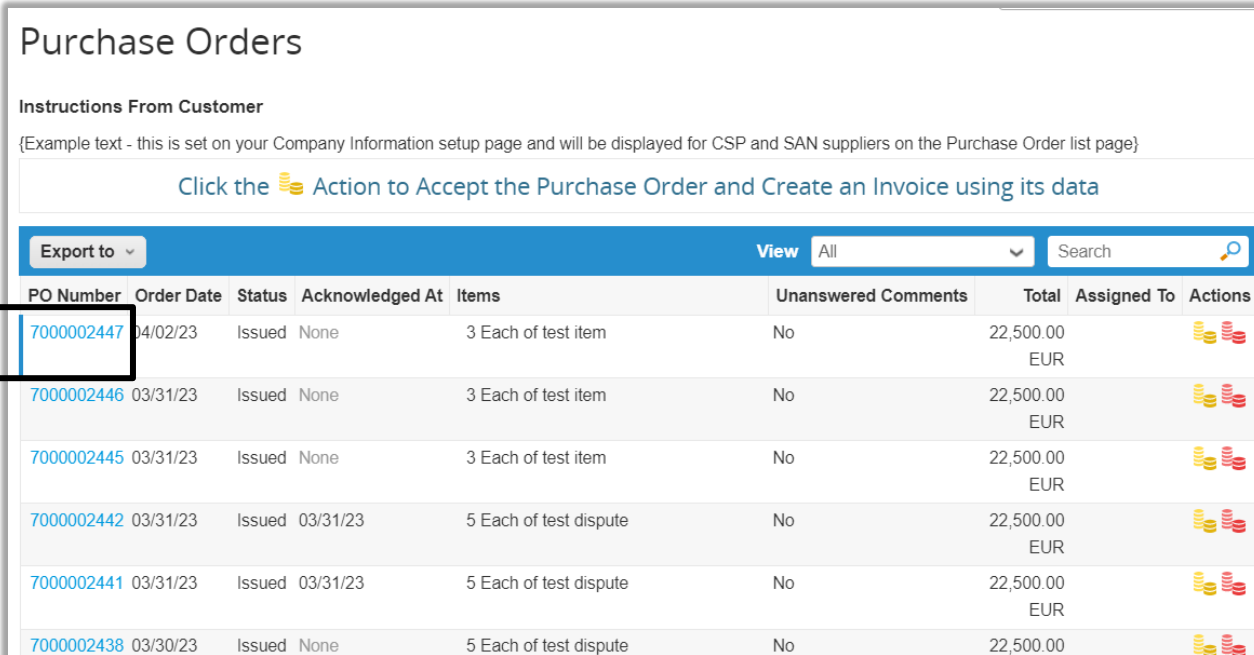

5 Each of test dispute

5 Each of Test Capital

Equipment\_nob01

0012

3 Each of Laptop

**No** 

**No** 

 $No$ 

No

7000002437 03/30/23

7000002432 03/30/23

7000002394 03/21/23

7000002381 03/4723

Issued None

**Issued** None

**Issued** None

Issued None

**EUR** 22,500.00

**EUR** 

**EUR** 

500.00 **EUR** 

500.00

4.500.00

is is

Le

te te

is is

i<sub>s</sub> i<sub>s</sub>

to to

Le Le

Le Le

Le Le

is is

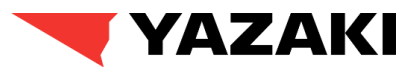

## **Acknowledging PO**

3. Suppliers enable the **Acknowledged** checkbox under **General Info** to acknowledge the PO.

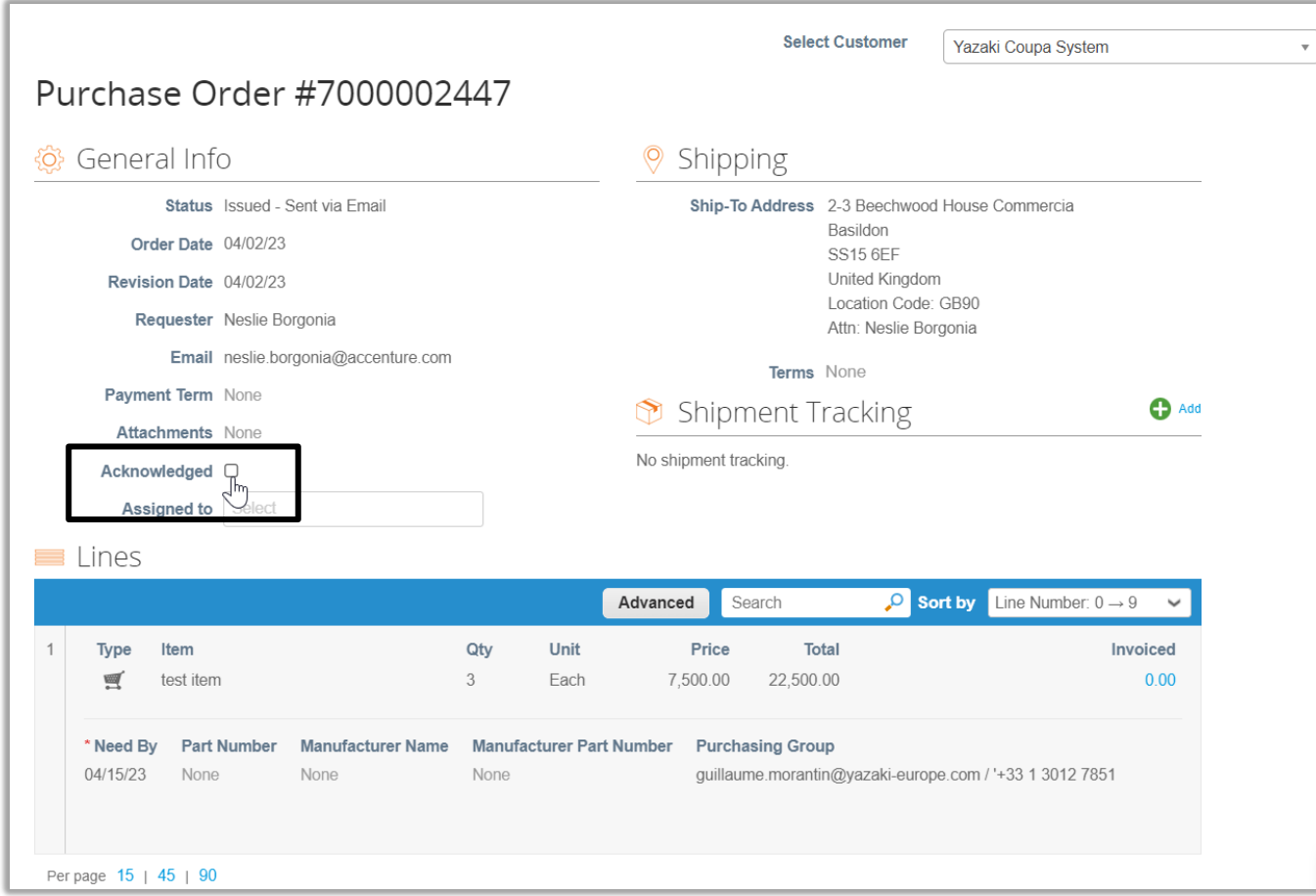

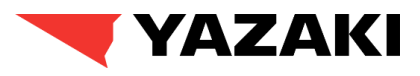

## **Acknowledging PO**

4. Once suppliers enable **Acknowledged** checkbox, a green banner will be displayed at the top of the Purchase Orders details page as a confirmation of PO acknowledgement.

**Please Note:** Apart from CSP, suppliers can also acknowledge PO's directly from PO email received in supplier's registered email.

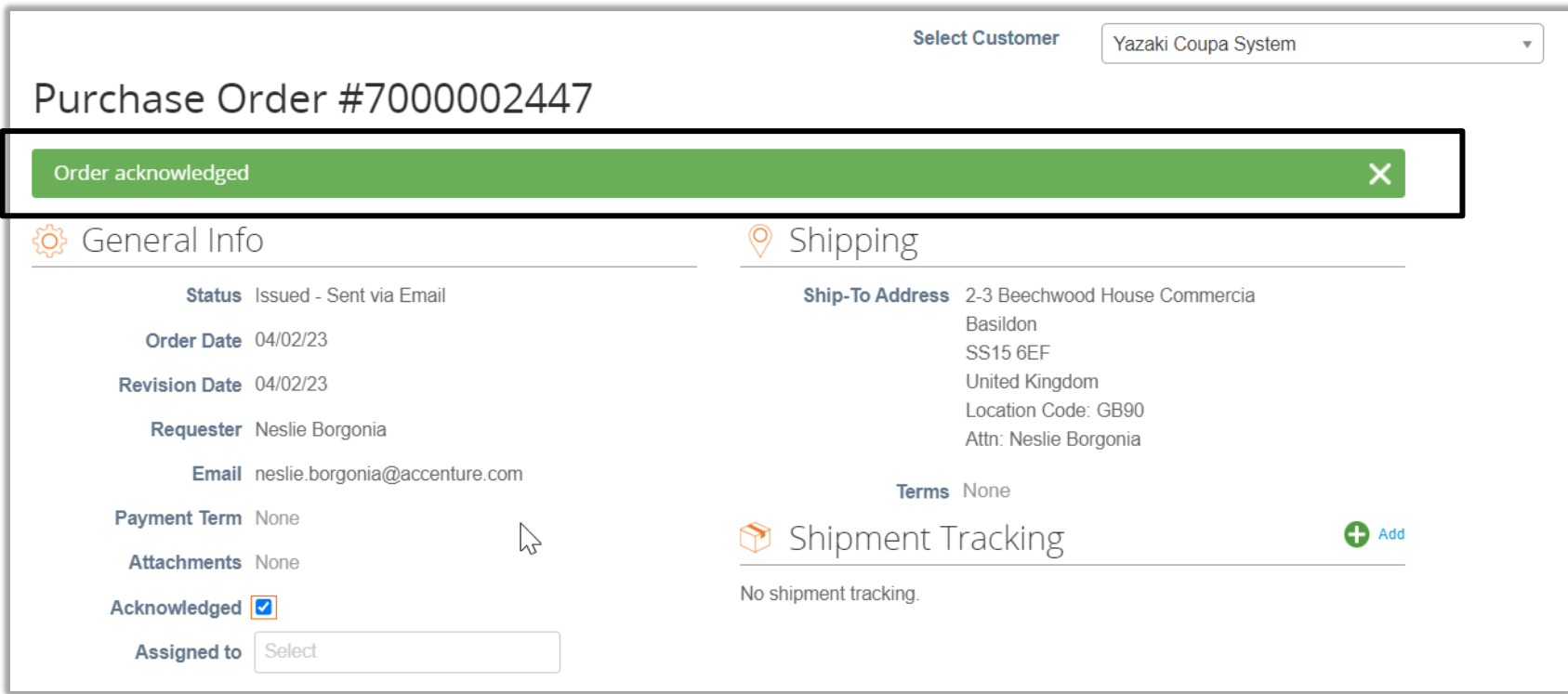

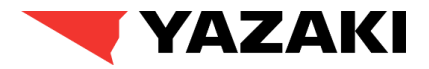

## How Suppliers submit Invoices

## COUPA P2P

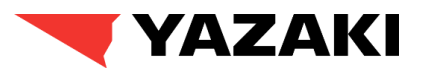

#### **Suppliers will have multiple options to submit invoices for issued purchase orders. The ways are:**

- **1. Coupa Supplier Portal:** Suppliers can login to their respective Coupa Supplier Portal Account and flip the available purchase orders to create/submit invoices.
- **2. cXML:** Suppliers who handle larger volumes of invoices, can also use be configured to cXML for submitting invoices.
- **3. Email:** Suppliers can also create/submit invoices directly from PO email received in supplier registered email. To submit invoices via email, supplier do not have to login to their respective CSP accounts.

#### *Please Note : YEMEA Suppliers will be majorly using Coupa Supplier Portal and Email method to submit Invoices.*

**Module** in

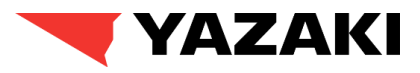

#### **Submitting Invoices through CSP**

1. For suppliers to send their invoices to Yazaki, supplier will navigate to their purchase orders dashboard by clicking their **Orders Module**.

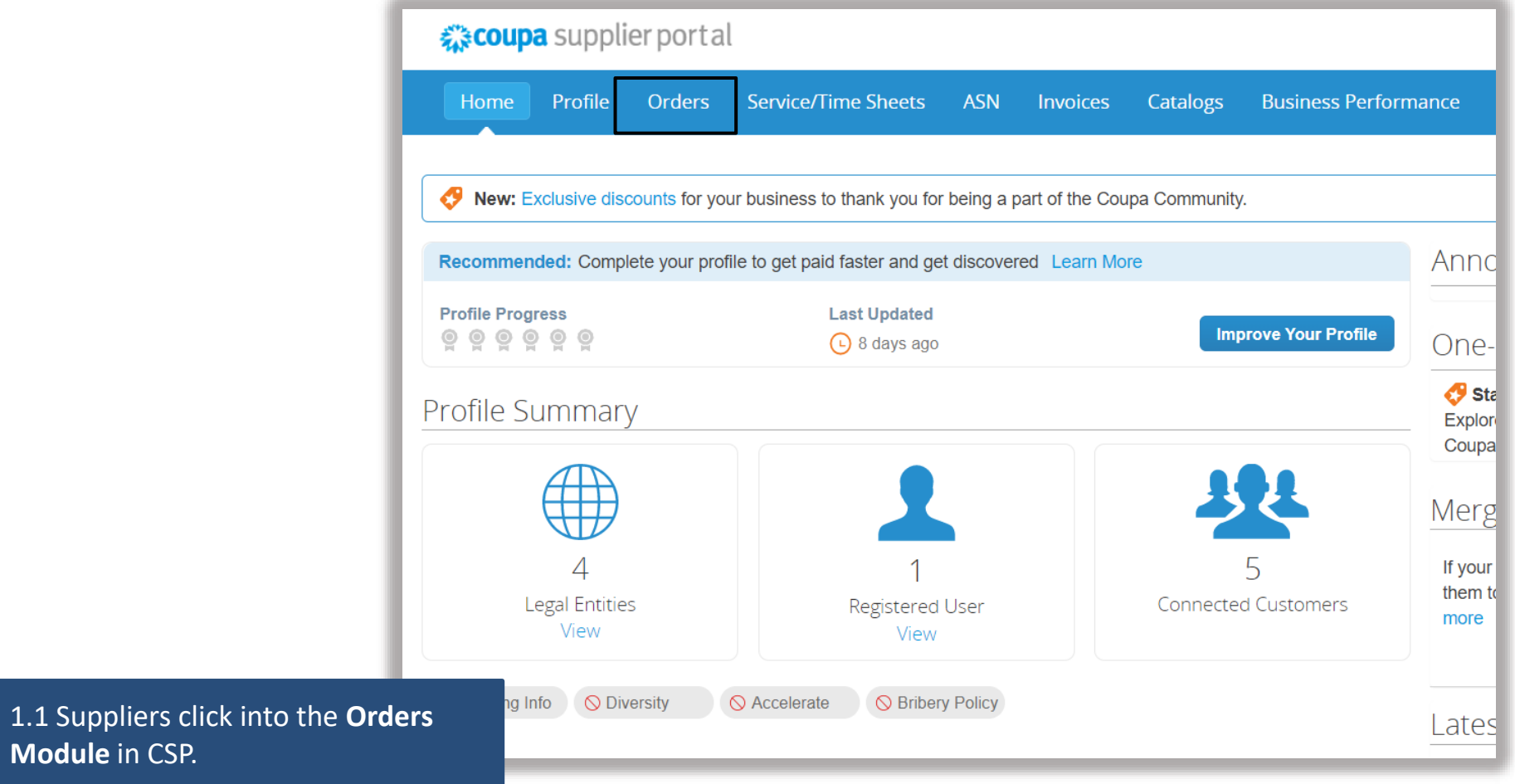

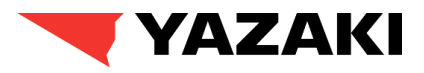

#### **Submitting Invoices through CSP**

selected.

2. In the **Purchase Order Dashboard**, Suppliers will be able to view all the invoices they have per client company (Ex. Yazaki) they have filtered for. By clicking the **Create Invoice Icon (Yellow Coin Icon**) the PO Flip can be initiated by the supplier.

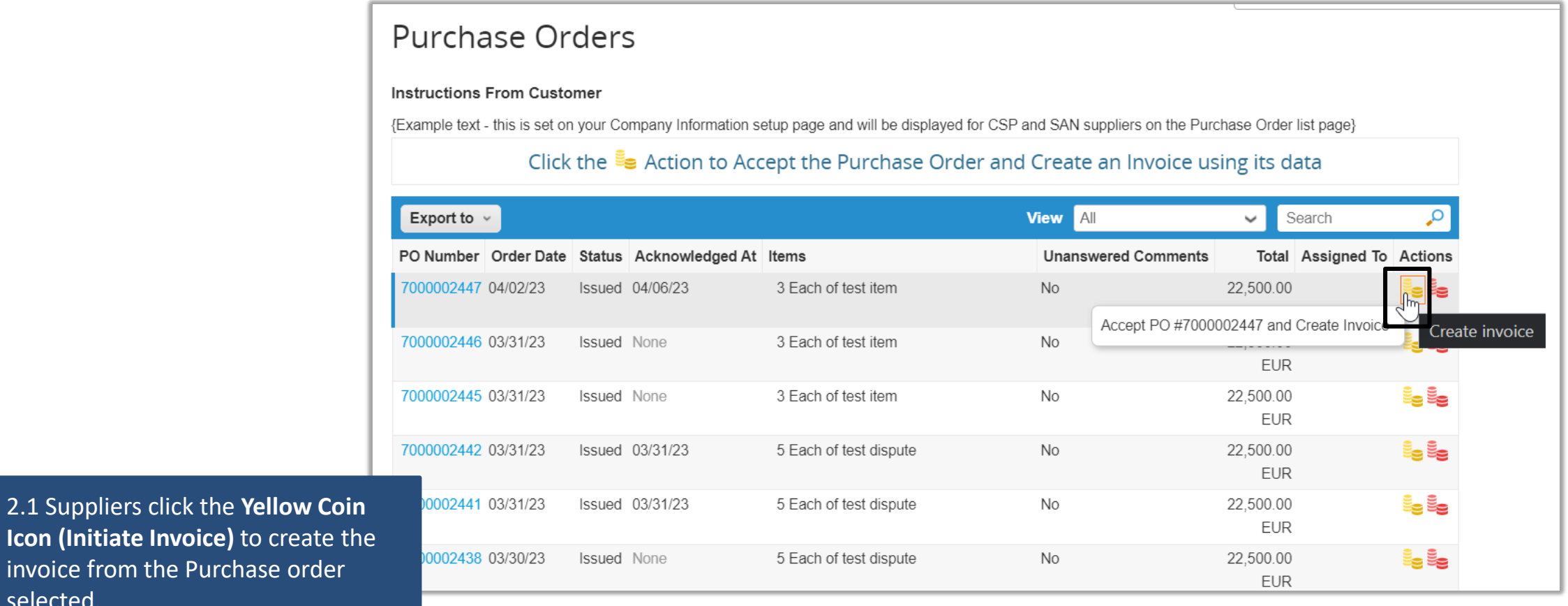

31

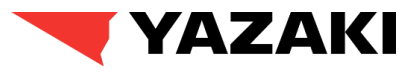

#### **Submitting Invoices through CSP**

3. Suppliers will choose a **Legal Entity, Remit-To**, and **Ship From Address** for the invoicing process.

3.1 Suppliers will select the **Legal Entity** and **Remit-to Address**, and **Ship From Address** appropriate for the invoice they will be submitting to Yazaki.

**Please Note:** Suppliers will have to click **Add New** to enter a Legal Entity if they have not established their legal entity first within Coupa Supplier Portal.

Click on Add New button to set up Legal Entity.

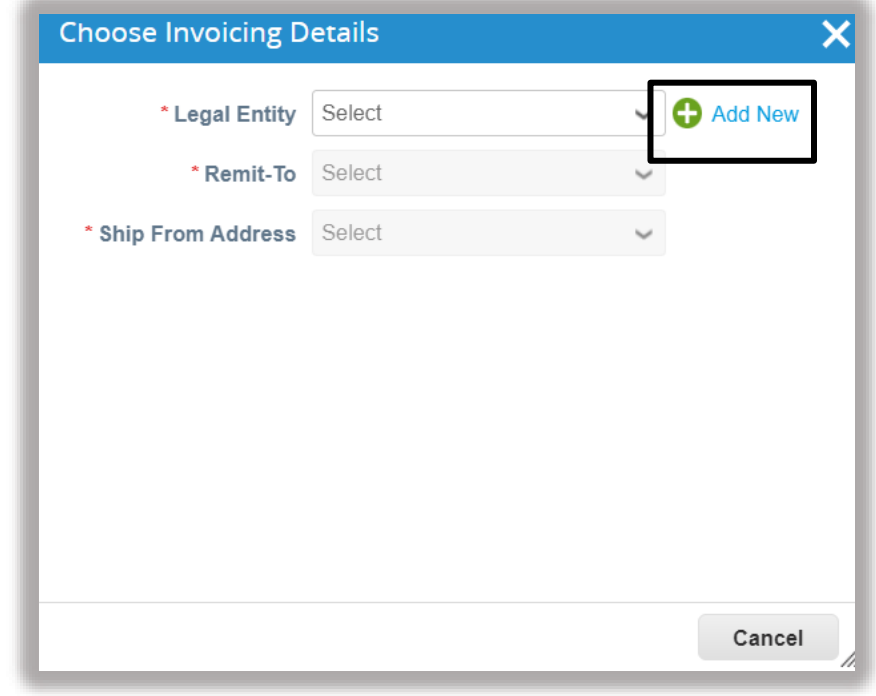

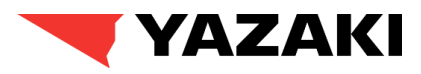

#### **Submitting Invoices through CSP**

4. Supplier fills up **Legal Entity Name, Country/Region** and clicks on **Continue**. All the fields marked with red asterisk (\*) are mandatory for the suppliers to fill up.

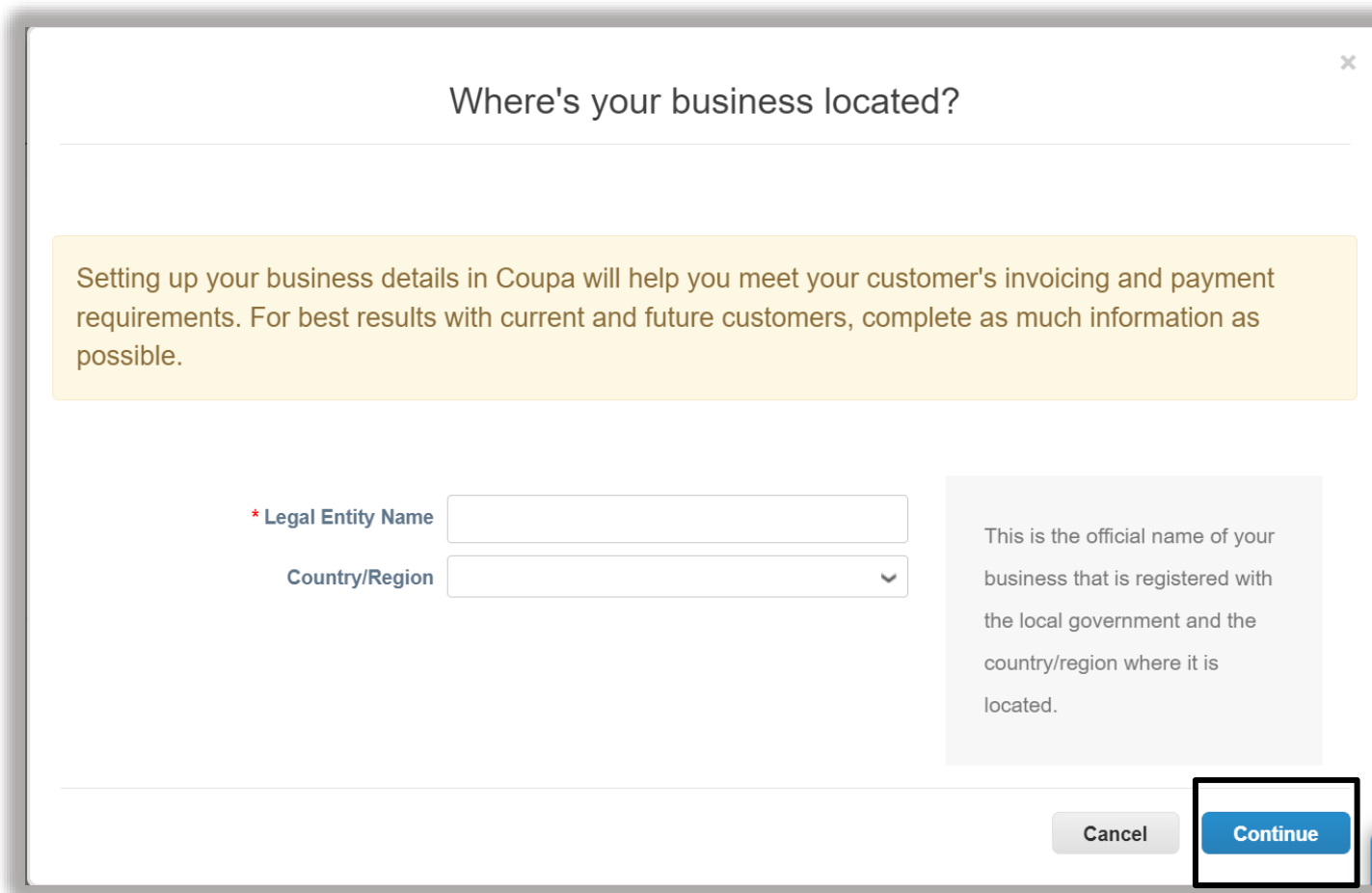

## YAZAKI

#### **Submitting Invoices through CSP**

5. Supplier fills up miscellaneous information and clicks on **Save & Continue**. All the fields marked with red asterisk (\*) are mandatory for the suppliers to fill up.

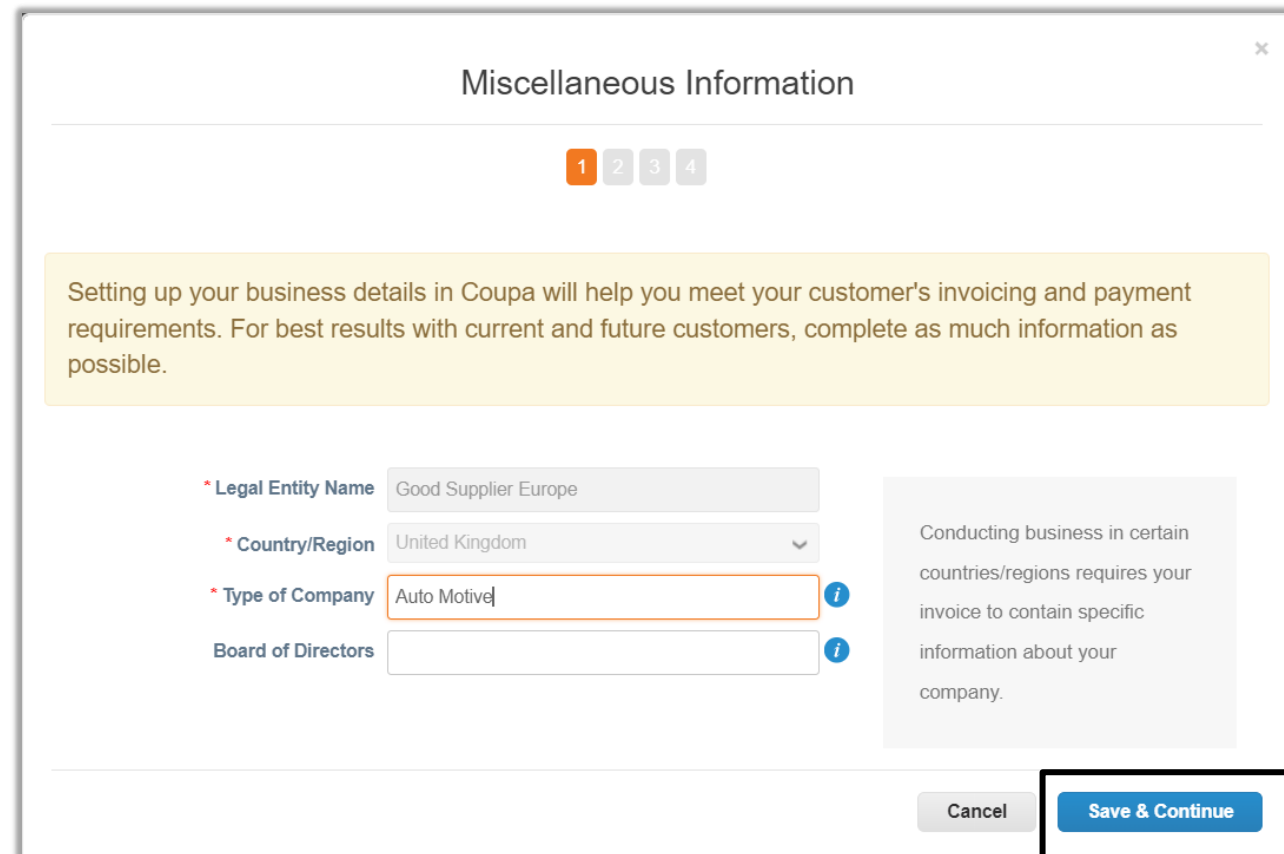

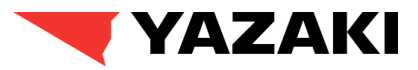

#### **Submitting Invoices through CSP**

6. Supplier fills up Invoicing Address, VAT ID and other necessary information. Supplier clicks on **Save & Continue** button to proceed. All the fields marked with red asterisk (\*) are mandatory for the suppliers to fill up.

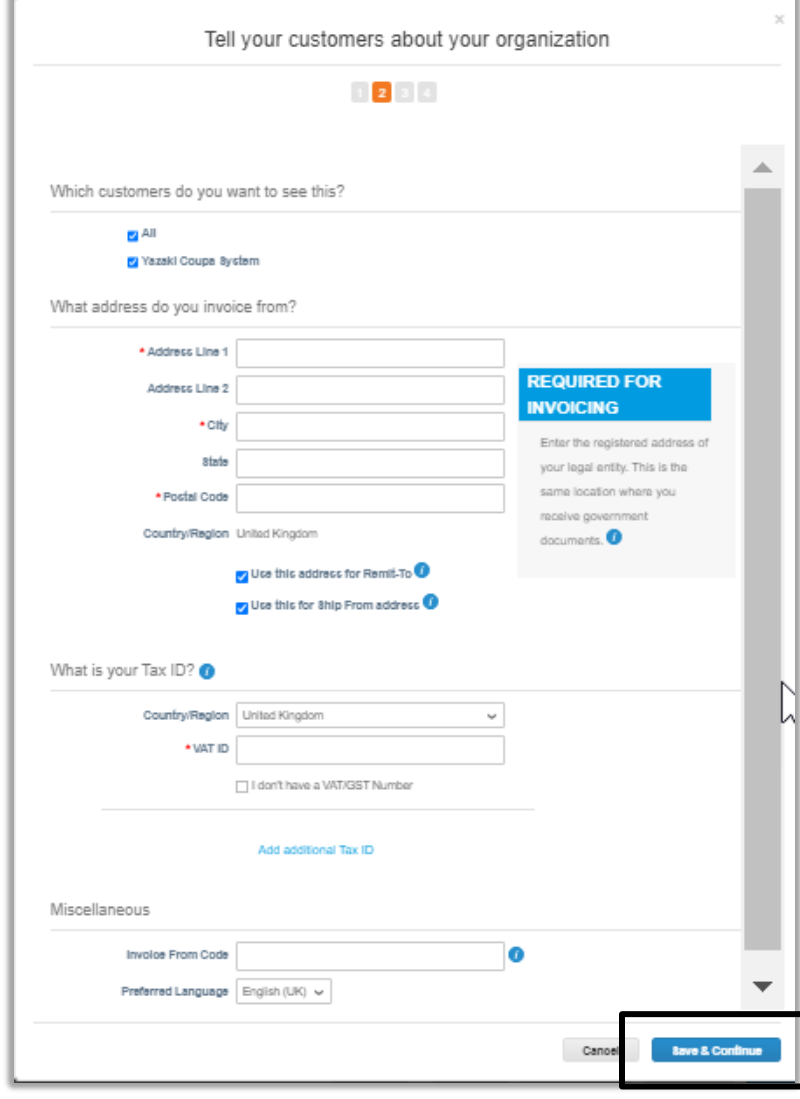

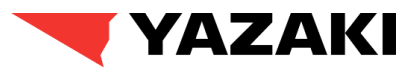

#### **Submitting Invoices through CSP**

7. Suppliers can review the Payment address related necessary information and click on **Save & Continue**.

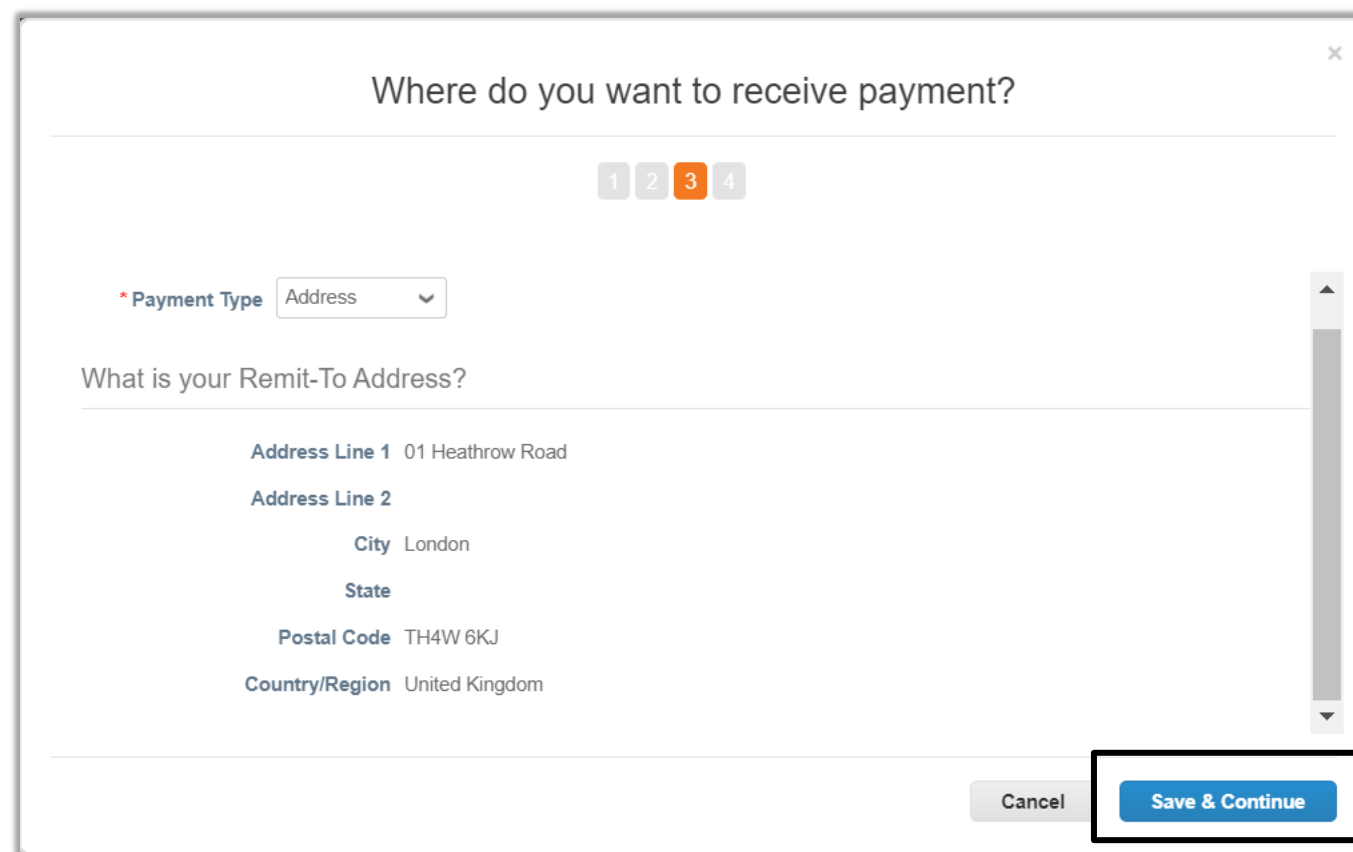

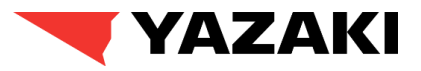

#### **Submitting Invoices through CSP**

8. Suppliers can review the Payment address related necessary information and click on **Next.**

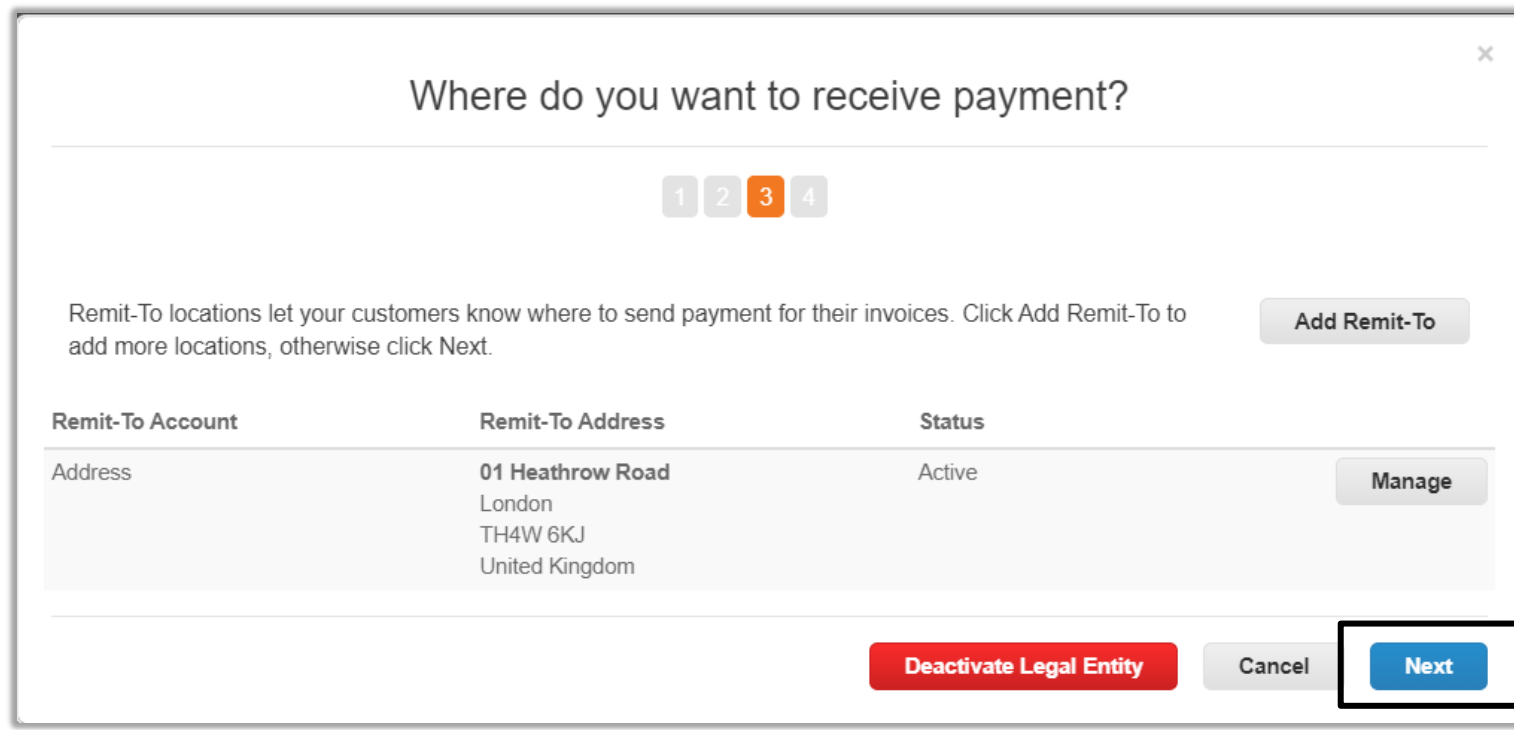

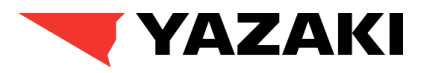

#### **Submitting Invoices through CSP**

9. Suppliers review the **Ship From Address** and click on **Done**. Suppliers can also add a new **Ship From Address** by clicking on **Add Ship From button.** 

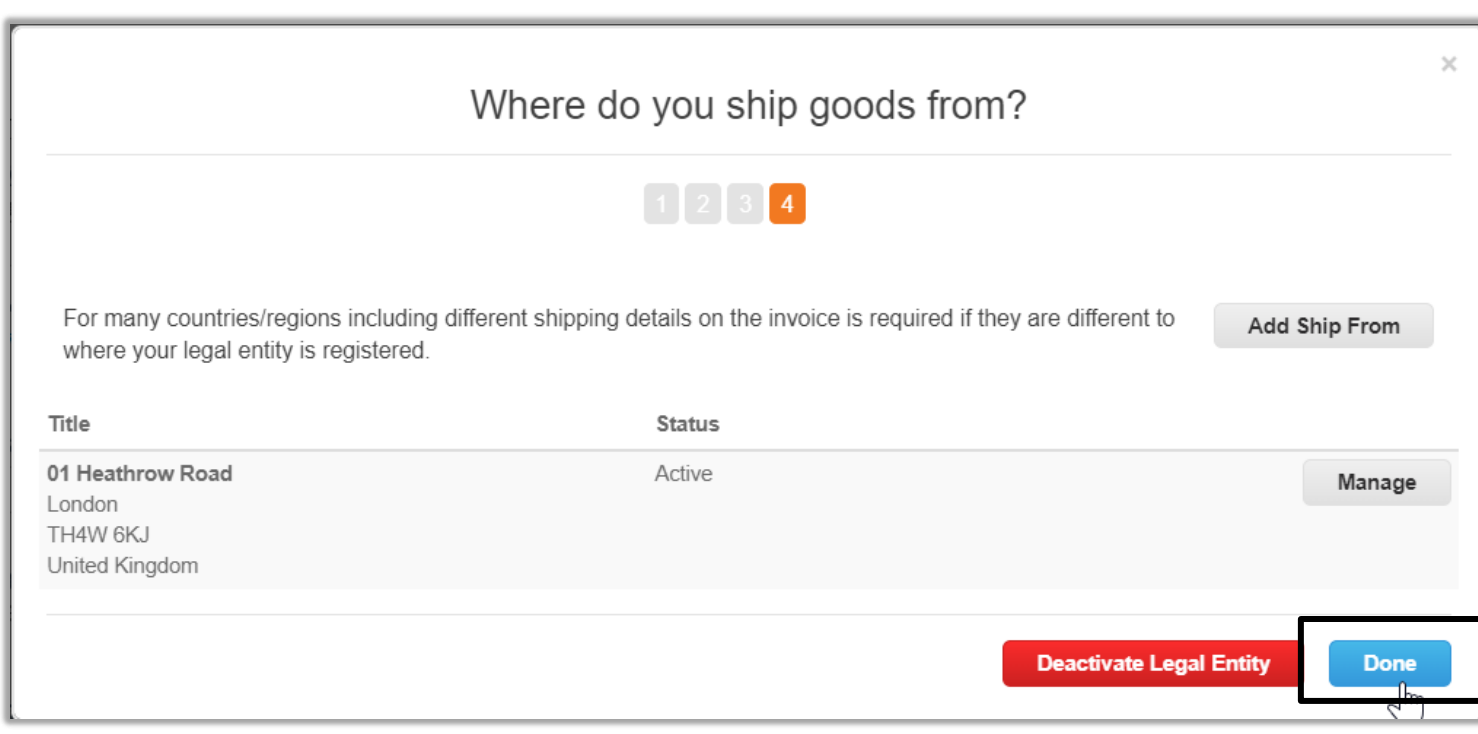

#### **Submitting Invoices through CSP**

10. Click on **Add Now** button from the Setup page. Next, suppliers should choose the **Invoicing Details** (should be auto populated, based on information provided earlier), and **Save** it.

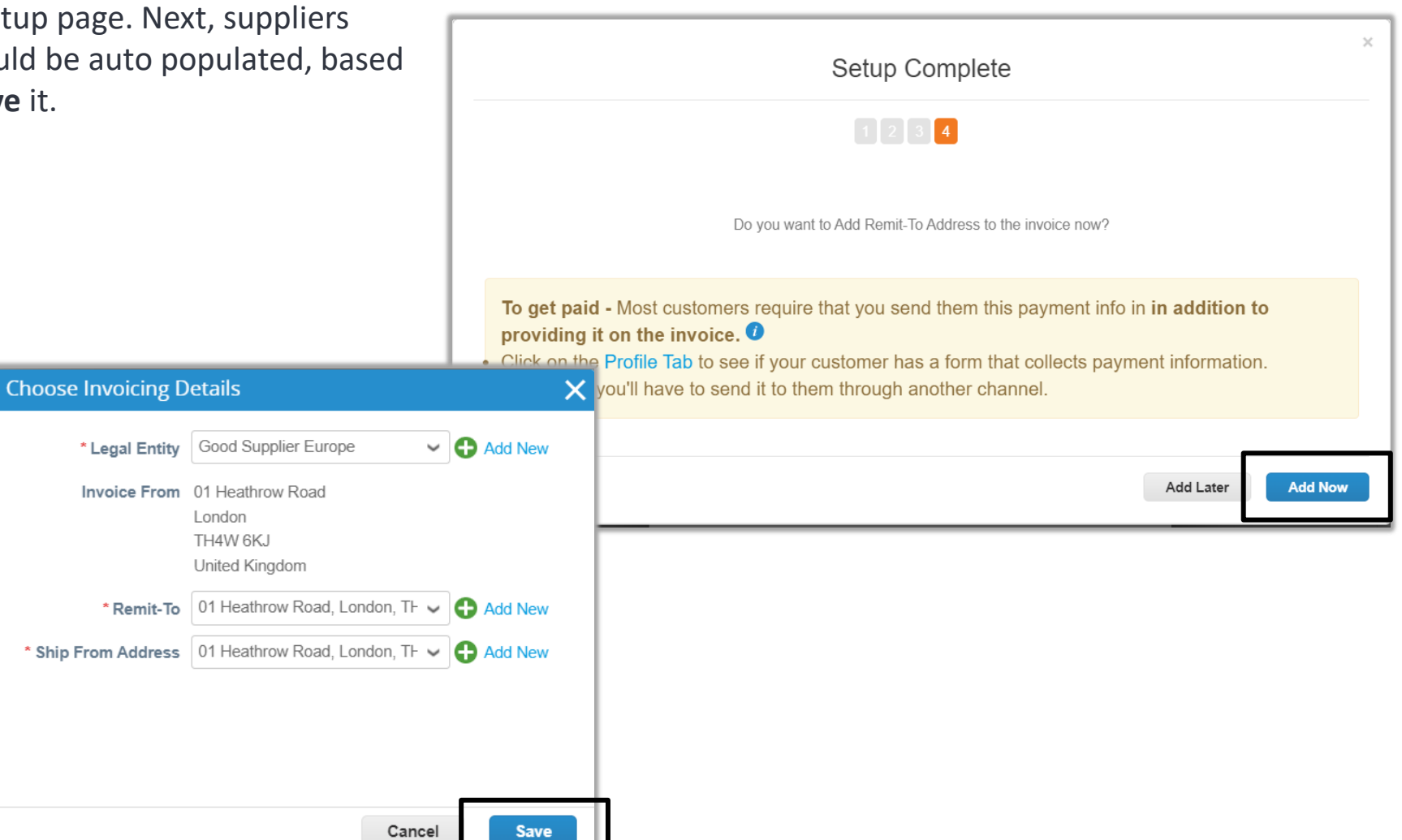

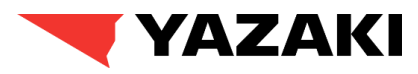

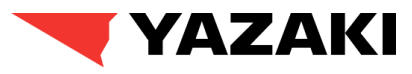

#### **Submitting Invoices through CSP**

*approved by Yazaki.*

11. Suppliers will complete the **General Info** section and review the **From** section of the invoice.

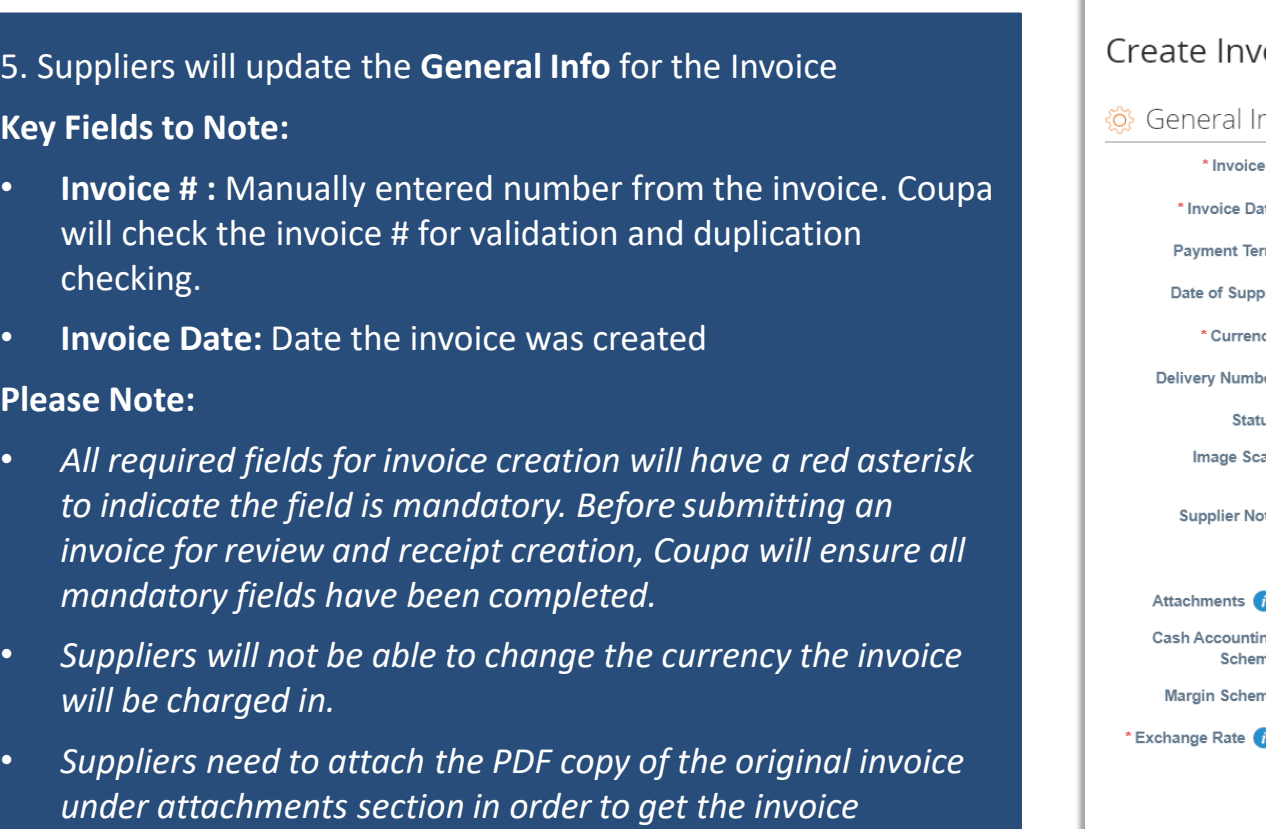

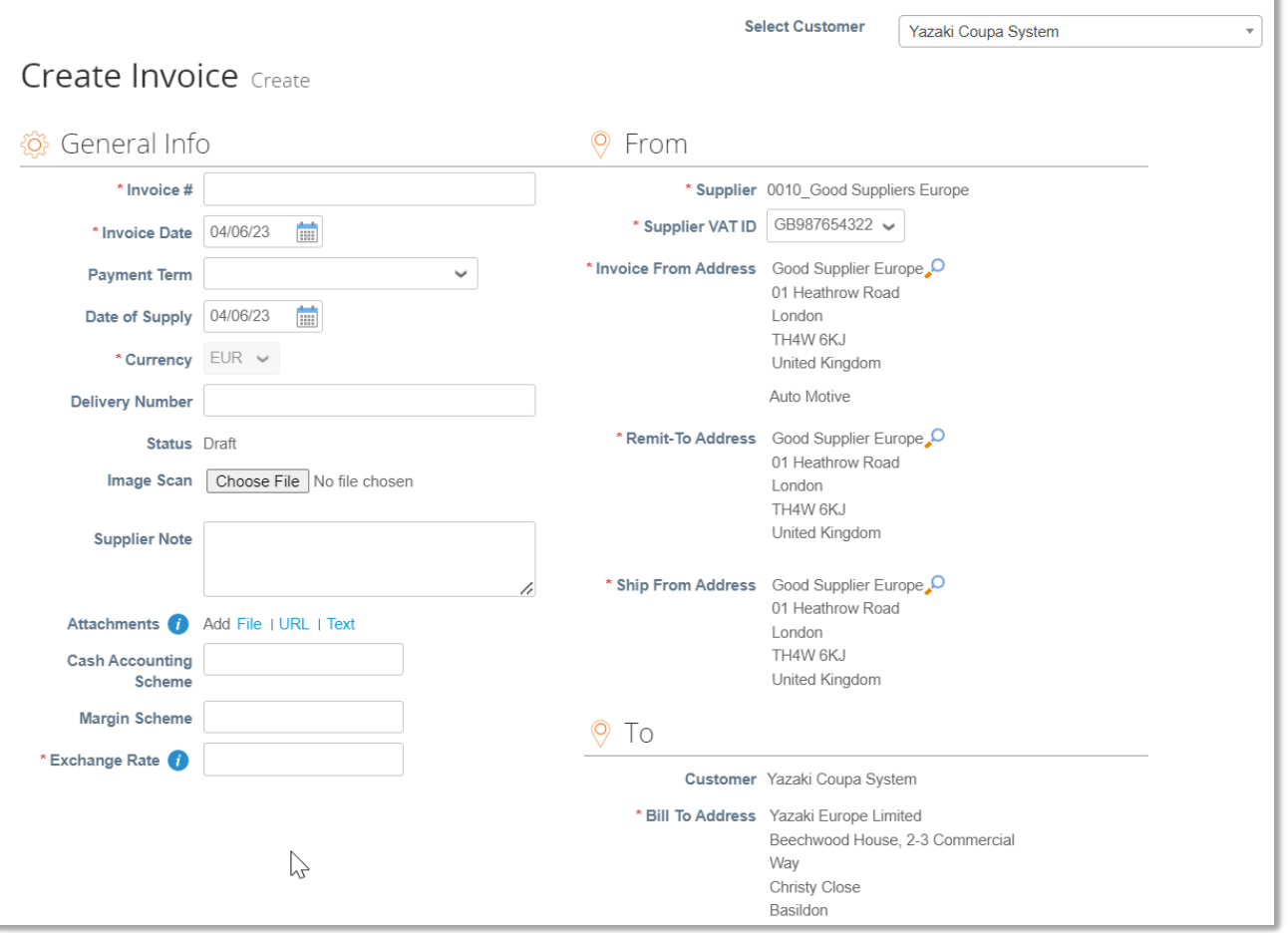

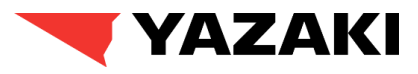

#### **Submitting Invoices through CSP**

12. Suppliers will review the lines and pricing information for the items detailed in the purchase order associated to the invoice created.

12. Suppliers will review the price details and input for the line items in the purchase order.

#### **Key Fields to Note:**

- **UOM** : Unit of measure
- **Price**: Price of the items in the PO and Invoice
- **Billing**: Chart of Accounts defaulted from PO indicates, how the invoice should be charged by Yazaki.
- **Taxes:** Select appropriate VAT Rate, and VAT Amount should be auto calculated.

*Please Note: As the invoices are being created flipping Purchase Orders, many of the information will be auto populated based on information available in Purchase Order.*

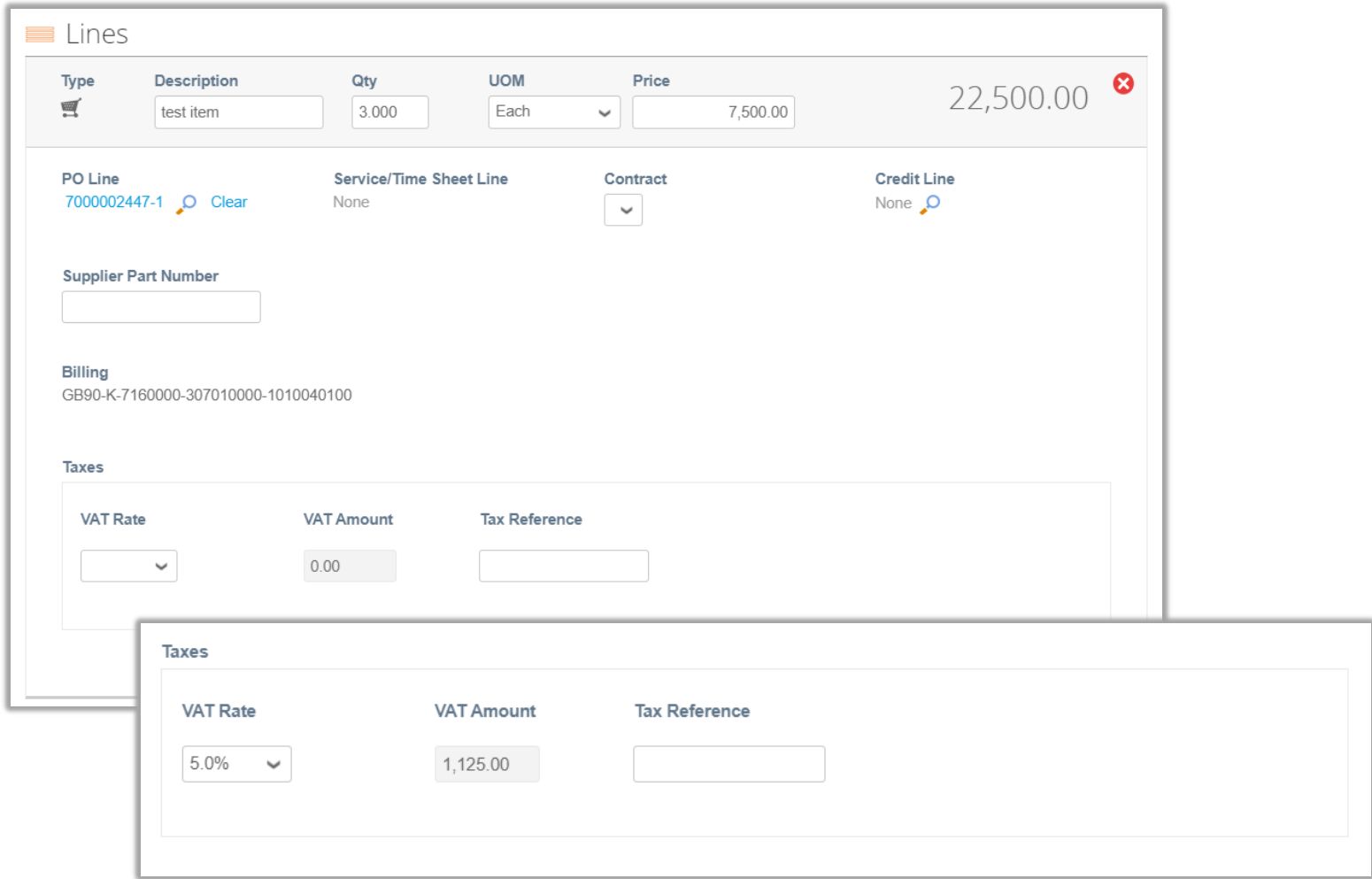

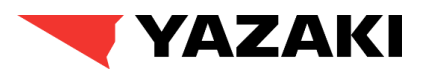

#### **Submitting Invoices through CSP**

13. Lines Net Total, Shipping costs, Handling and Misc Cost will be calculated based on the inputted details the supplier provides when submitting their invoice.

- Please ensure to click on **Calculate** button to get the Invoice total.
- Once completed, click on Submit to send the invoice to Yazaki for approval.

**Please Note:** After this step, the invoice goes for approvals by Yazaki. The invoice approval process will ensure invoices go through **3-Way Match**, **Buyer Tolerance Reviews**, **Requestor Tolerance Reviews, AP Tolerance Reviews**, and **Tax Team review**  prior to payment processing.

**In addition to the Total of the Invoice Shown, the following options will be available for the Invoice:** 

- **Delete** Deletes the invoice
- **Calculate-** Automatic calculation of the total based on related amounts in the invoice.
- **Cancel** Cancels the inputted information and reverts the invoice to the past save.
- **Save as Draft** Saves the information inputted but does not submit the invoice for approval
- **Submit** Submits the invoice to undergo approval with Yazaki

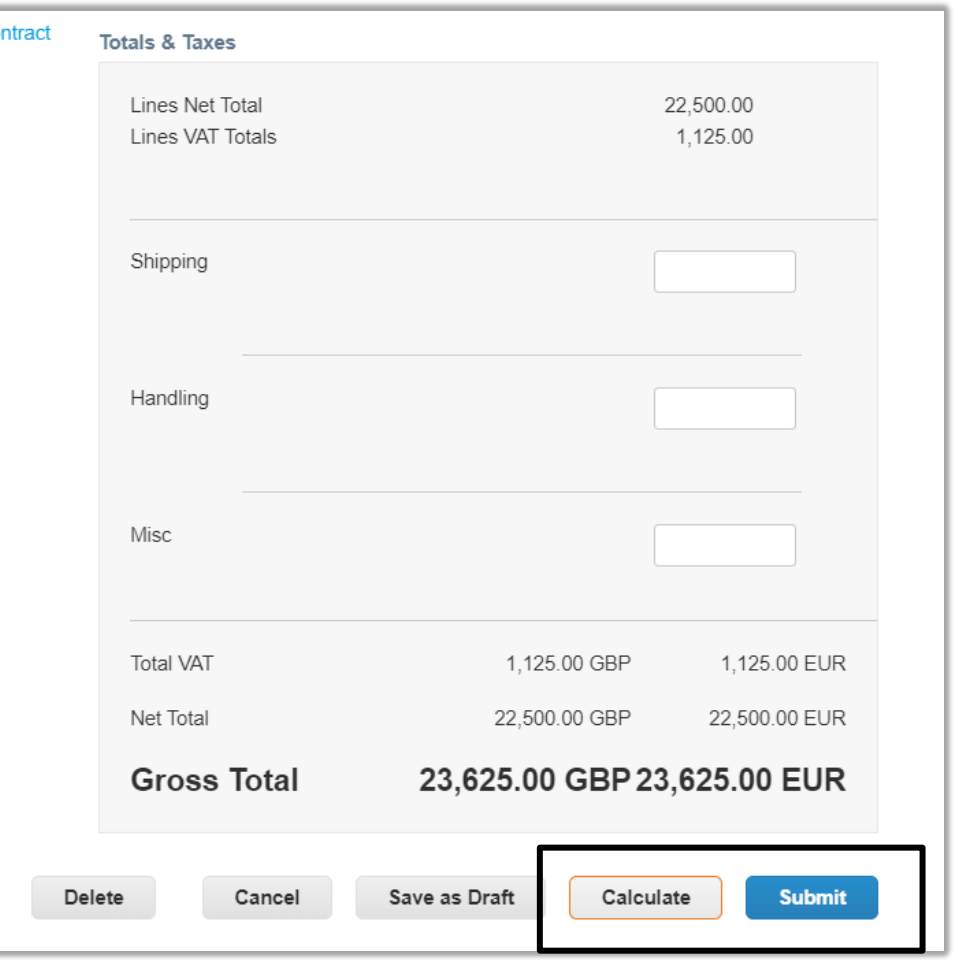

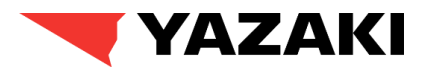

#### **Submitting Invoices through CSP**

14. Additionally, if suppliers have made any mistake while submitting the invoice, they should add a comment under **Comments** section. This will **notify** the Yazaki **Requestor**, and accordingly Yazaki can **reject** and **dispute** the invoice.

Disputing the Invoice will trigger the rejected invoice to be **sent back to supplier**, following that suppliers will be able to **edit** the invoice, **correct** the faulty information and **resubmit** it for approval.

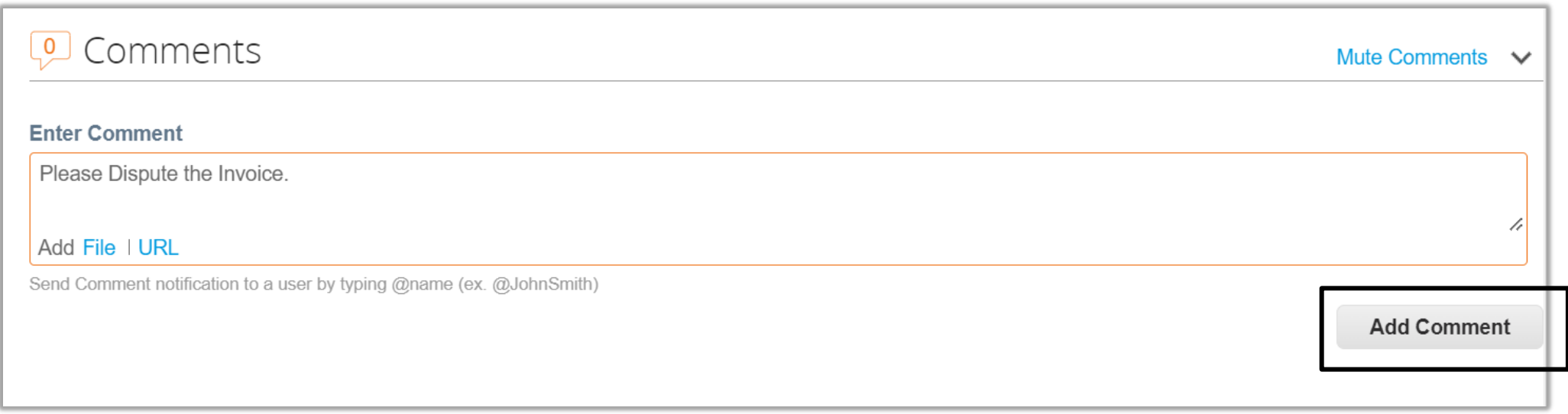

*Please Note: If suppliers encounter any issue while submitting the invoice which blocks them from submitting the invoice, they should navigate to Orders tab, locate the respective Purchase Order and add a comment in the similar way, which will notify the Yazaki requestor to take the required action.*

## YAZAKI

#### **Submitting invoices through Email**

1. Once the Purchase Order is sent manually (if PO transmission method is Prompt) or via email from Coupa, the supplier will receive an email for the respective purchase order. The following options will be included in the email :

- **Manage Order:** Will redirect the supplier to view PO details page without logging into CSP, supplier will be able to acknowledge the PO or create invoice from the same page.
- **Create Invoice:** Will redirect the supplier to Invoice Creation page without logging in to CSP.
- **Acknowledge PO:** Will acknowledge the PO.
- **Add Shipment Tracking:** Supplier will be able to add shipment tracking information using this option.
- **Accelerate Payment:** will accelerate the payment. **(Will not be available for Yazaki )**
- **Add Comment:** Supplier will be able to add a comment to the purchase order.

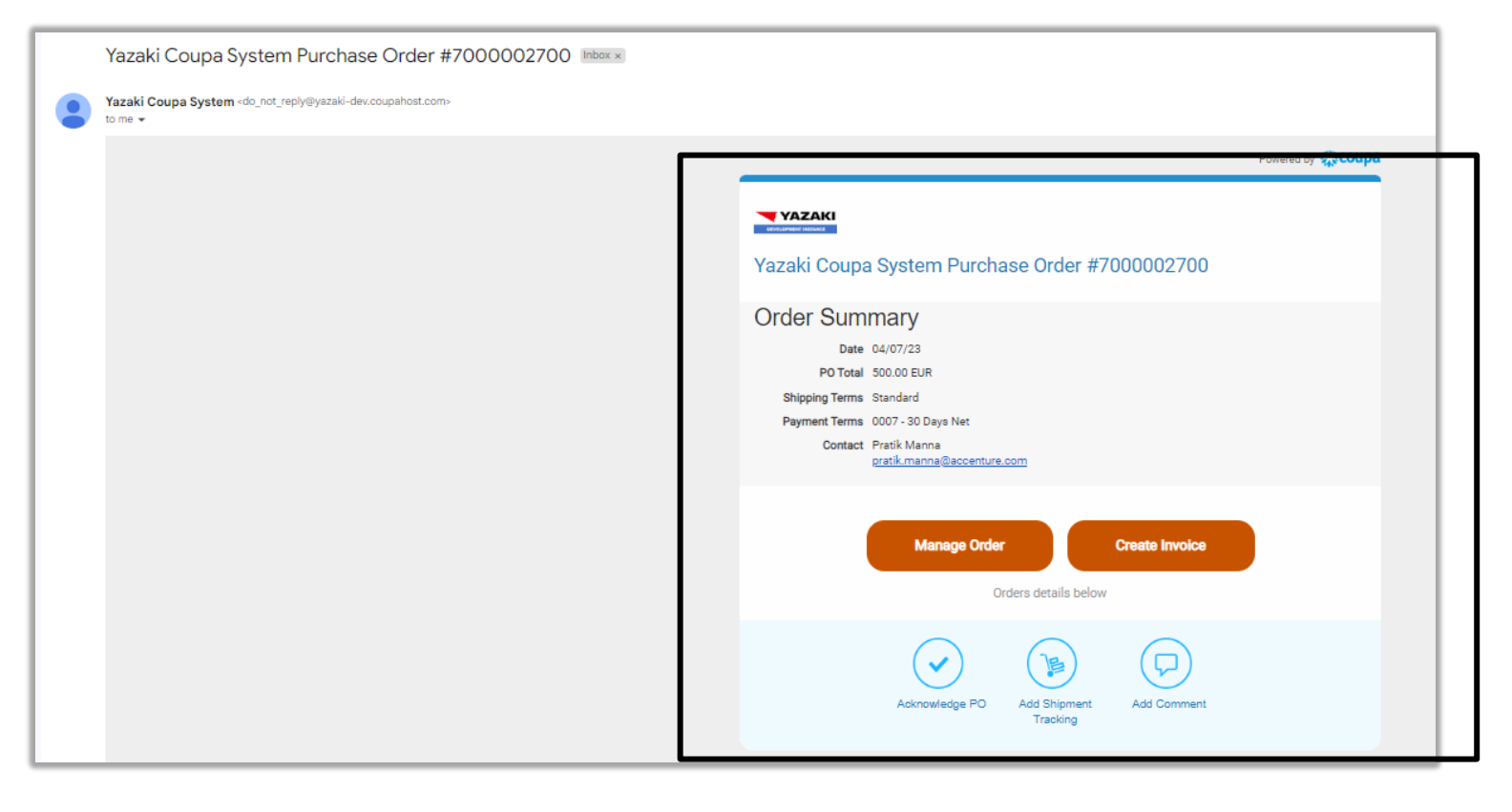

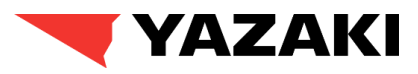

#### **Submitting invoices through email**

2. Along with the options for supplier actions (mentioned in previous slide), an overview of the respective purchase order will be available for the suppliers, in the same email with an attachment of Purchase Order Details in HTML format.

**Please Note:** For any of the Supplier Actions options available in the email, suppliers do not need to login to their CSP account. However, if Suppliers already have a CSP account, they can also use the **Log in Now** button to perform the invoicing actions on the purchase order from CSP.

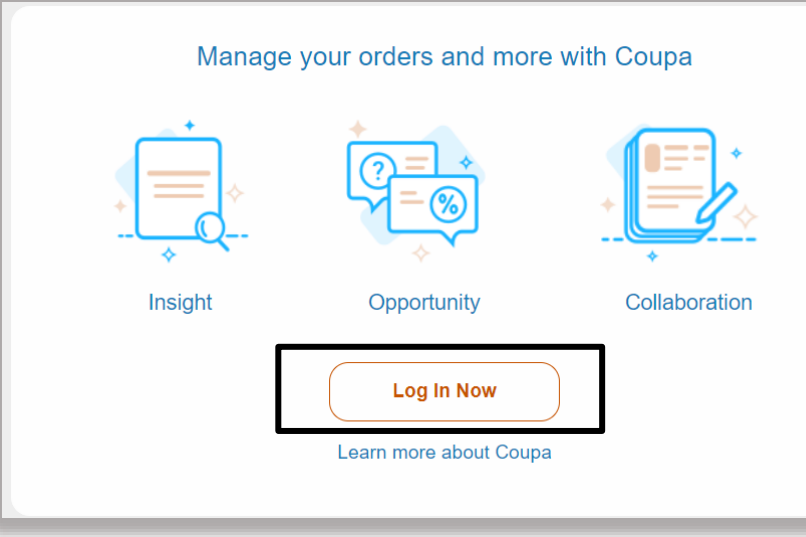

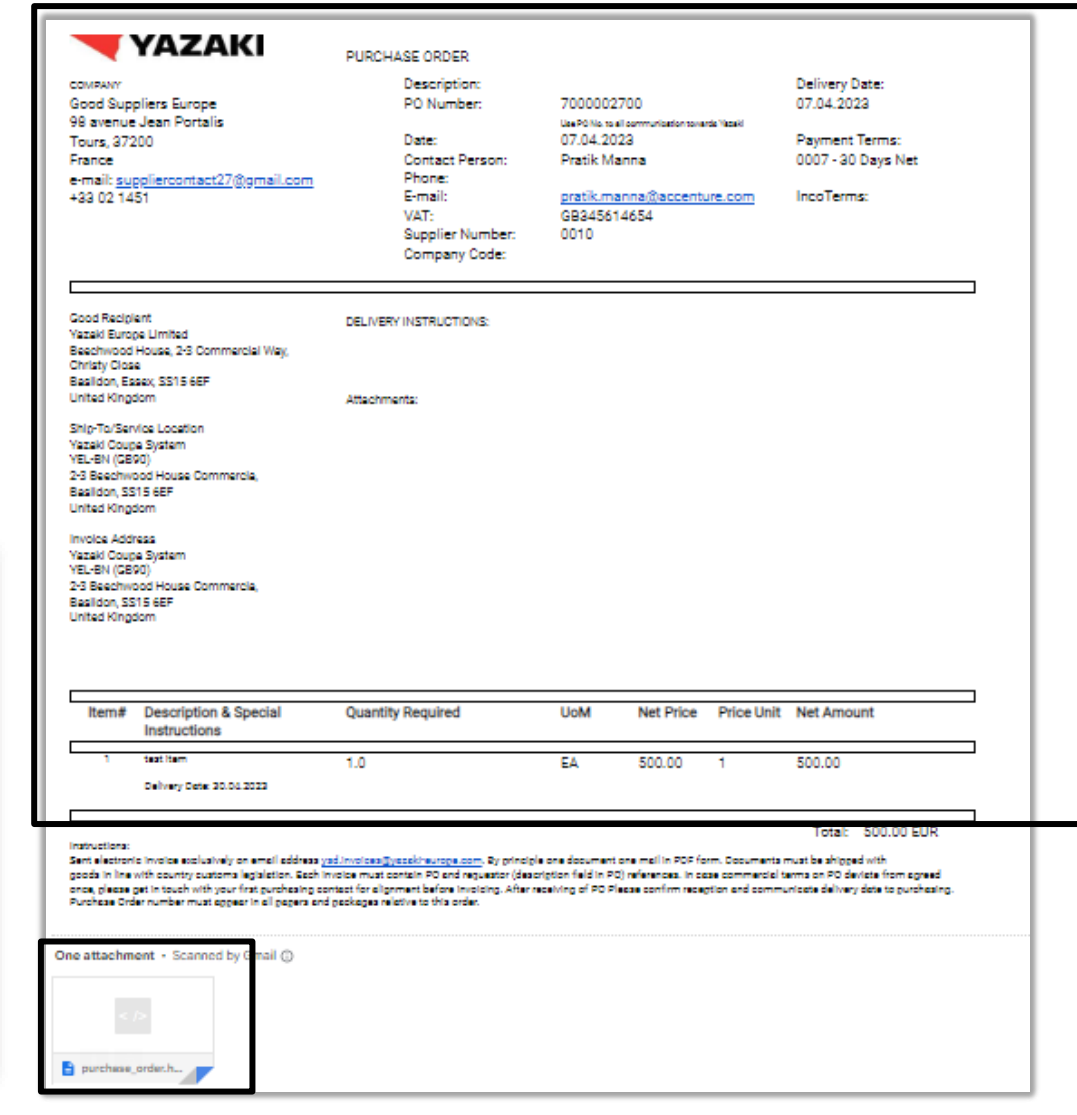

## YAZAKI

#### **Submitting invoices through email**

3. After Suppliers click **Manage Order** from the email, the purchase order details page is opened. Suppliers will be able to review the PO, acknowledge it and click **Create Invoice** once they are ready to invoice on that PO.

#### **Suppliers will also have additional options :**

- **Save** option will save the purchase order after necessary edits are made by the supplier like adding Shipment Tracking Information.
- **Print View** will display the Supplier Print version of the purchase order.

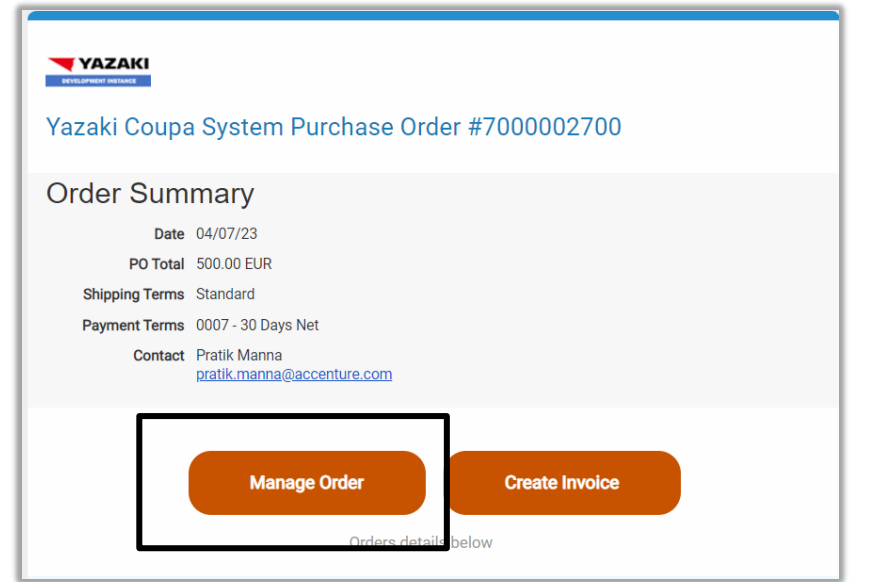

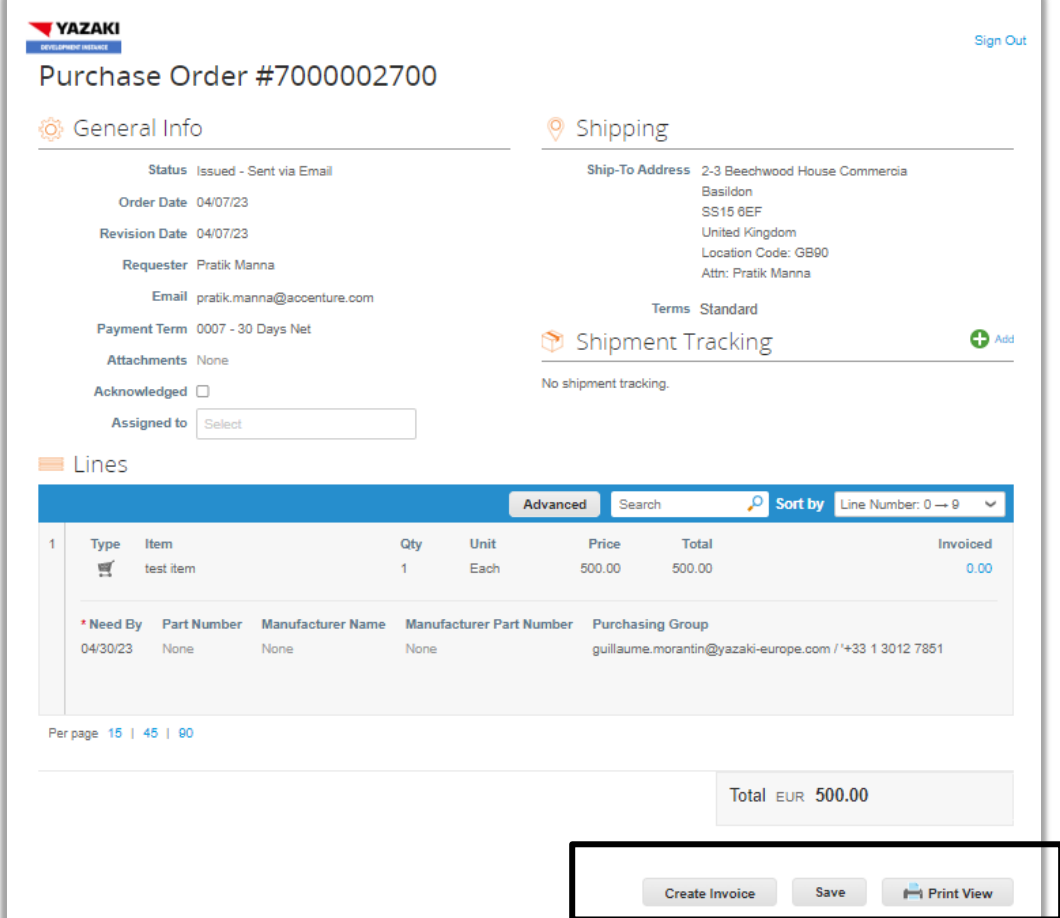

#### **Submitting invoices through email**

4. Suppliers can also click on **Create Invoice** option to get redirected to **Invoice Creation Page** in CSP.

Suppliers will be asked to choose the appropriate Invoice From Address (if they have multiple). Suppliers can also create a new Remit-To details using **Create New Remit-To button**.

After choosing the appropriate Invoice From Address, click on **Choose** to continue.

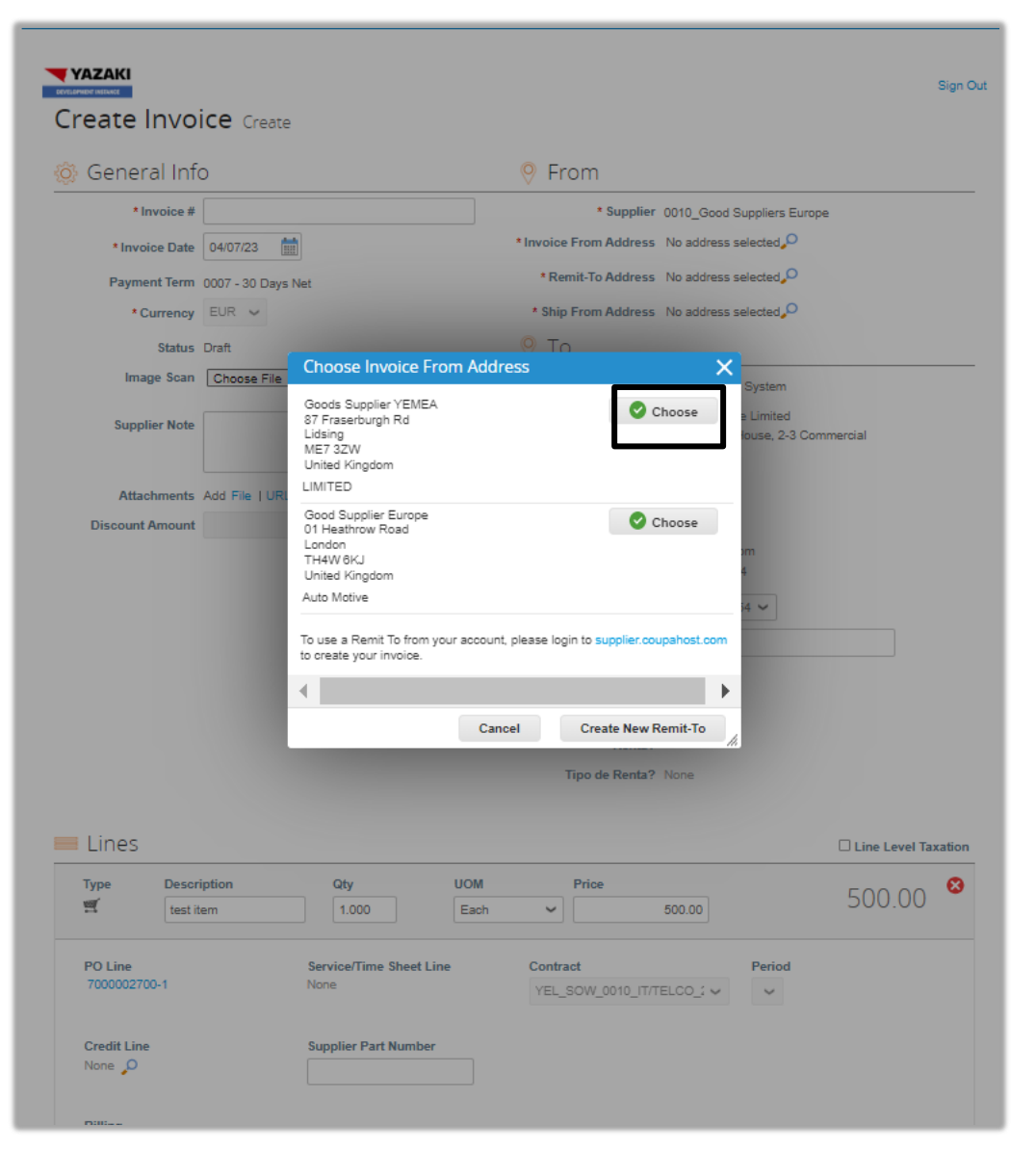

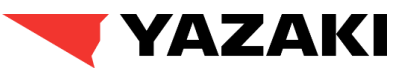

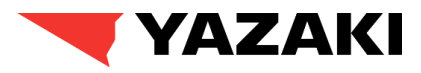

#### **Submitting invoices through email**

5. Suppliers will complete the **General Info** section and review the **From** section of the invoice similar to the information and fields reviewed for Supplier created invoices via CSP.

**Please Refer to Slide 39** to see the detailed steps on how suppliers will fill up the General Info section of Invoice.

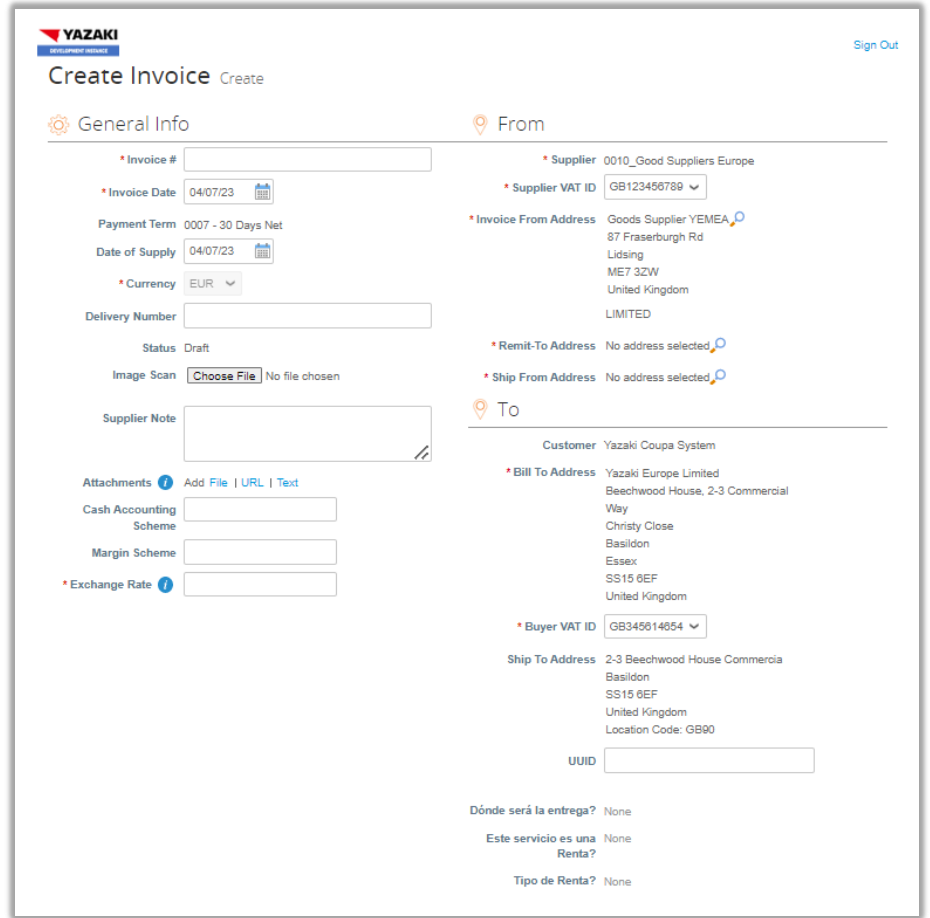

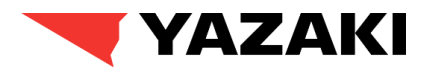

#### **Submitting invoices through email**

6. Suppliers will review the lines and pricing information for the items detailed in the purchase order associated to the invoice created. Suppliers choose the VAT rate accordingly.

**Please refer to Slide 40** to see the detailed steps on how suppliers will be reviewing the Invoice line details.

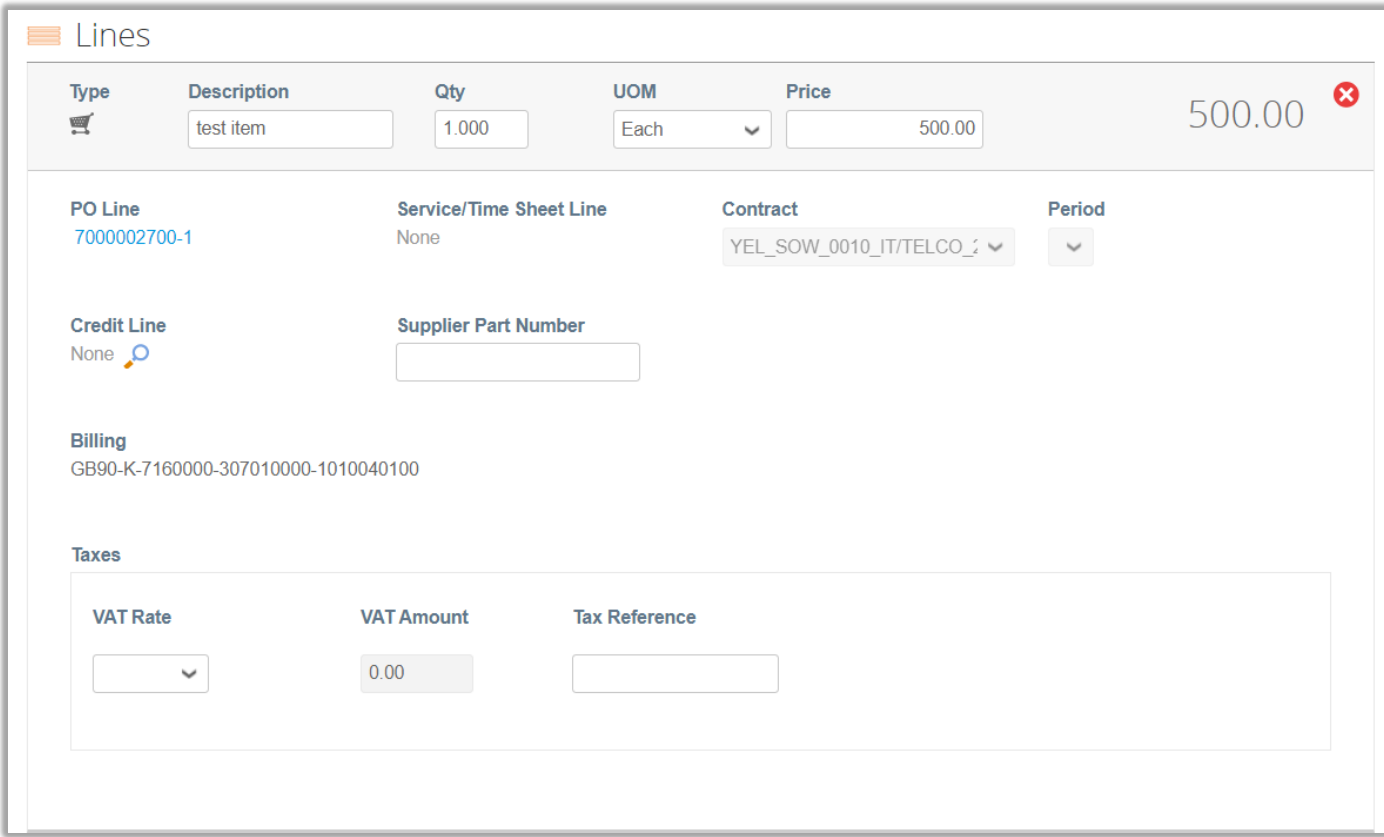

### **Submitting invoices through email**

7. Suppliers will add the necessary **Shipping**, **Handlin and Misc.** charges. Supplier will click on **Calculate** button to get the **Total**.

**Please refer to Slide 41** to see the detailed steps on how suppliers will be adding **Shipping**, **Handling**, **Misc.** charges to Invoices.

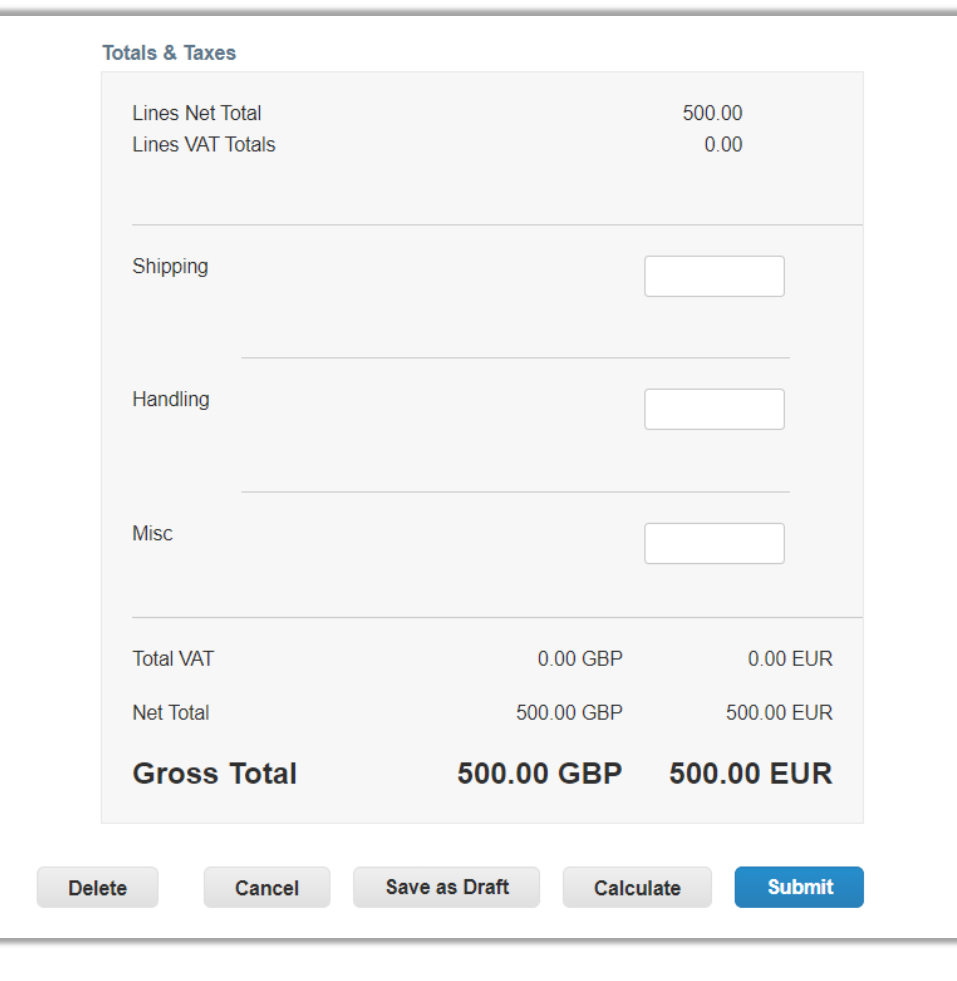

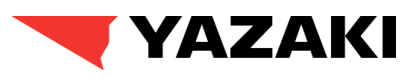

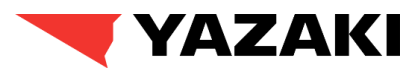

#### **Submitting invoices through email**

8. Once the **Total** is displayed, suppliers can click on **Submit** to submit the Invoice for Approval.

Once submitted, supplier will get a pop up for the **Invoice Confirmation**. Suppliers can either **Continue Editing** or finally submit the invoice by clicking on **Send Invoice** button.

**Please Note:** After this step, the invoice goes for approvals by Yazaki. The invoice approval process will ensure invoices go through **3- Way Match**, **Buyer Tolerance Reviews**, **Requestor Tolerance Reviews, AP Tolerance Reviews**, and **Tax Team review** prior to payment processing.

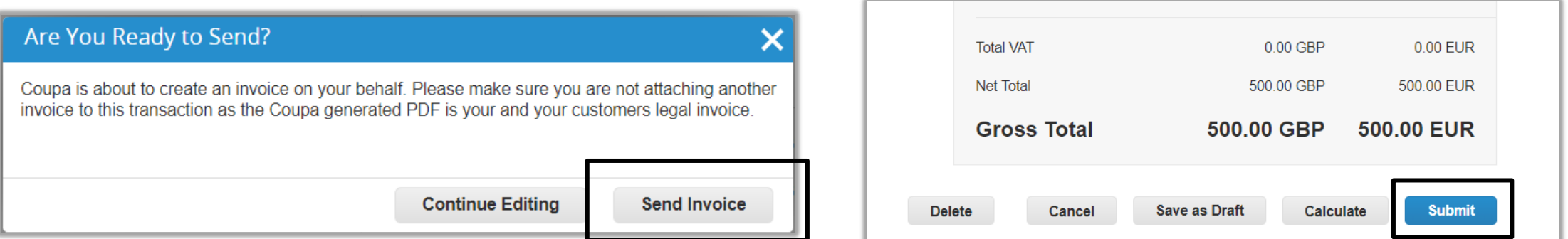

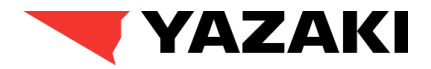

## How to add additional users to Coupa Supplier Portal

## COUPA P2P

## **SOLUTION OVERVIEW INVITING ADDITIONAL USERS**

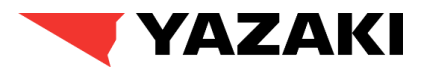

1. From Home page navigate to **Setup** page. Once Setup page is opened, make sure you select **Admin > Users**, and click on **Invite User**  option.

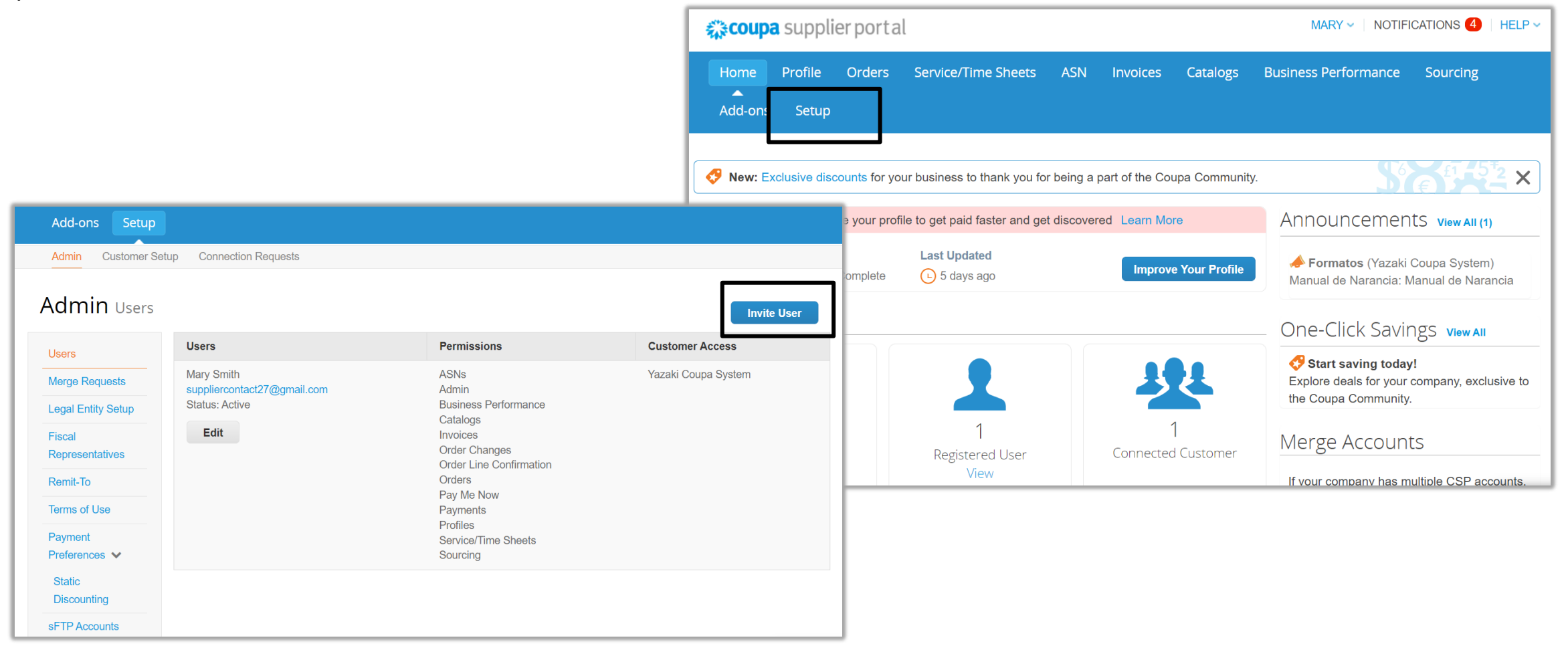

## **SOLUTION OVERVIEW INVITING ADDITIONAL USERS**

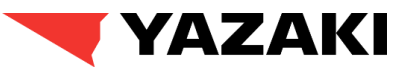

2. From **Invite User** page, fi up the First Name, Last Name and Email of the user , you are trying to add.

Additionally, supplier will be able to select the permissions needed for the additional user from **Permissions** section.

After filling up all the required details, click on **Send Invitation** button.

*Please Note: After this step, the additional user will be a receiving an email from Coupa Supplier Portal to register/login and user will be added to supplier account.*

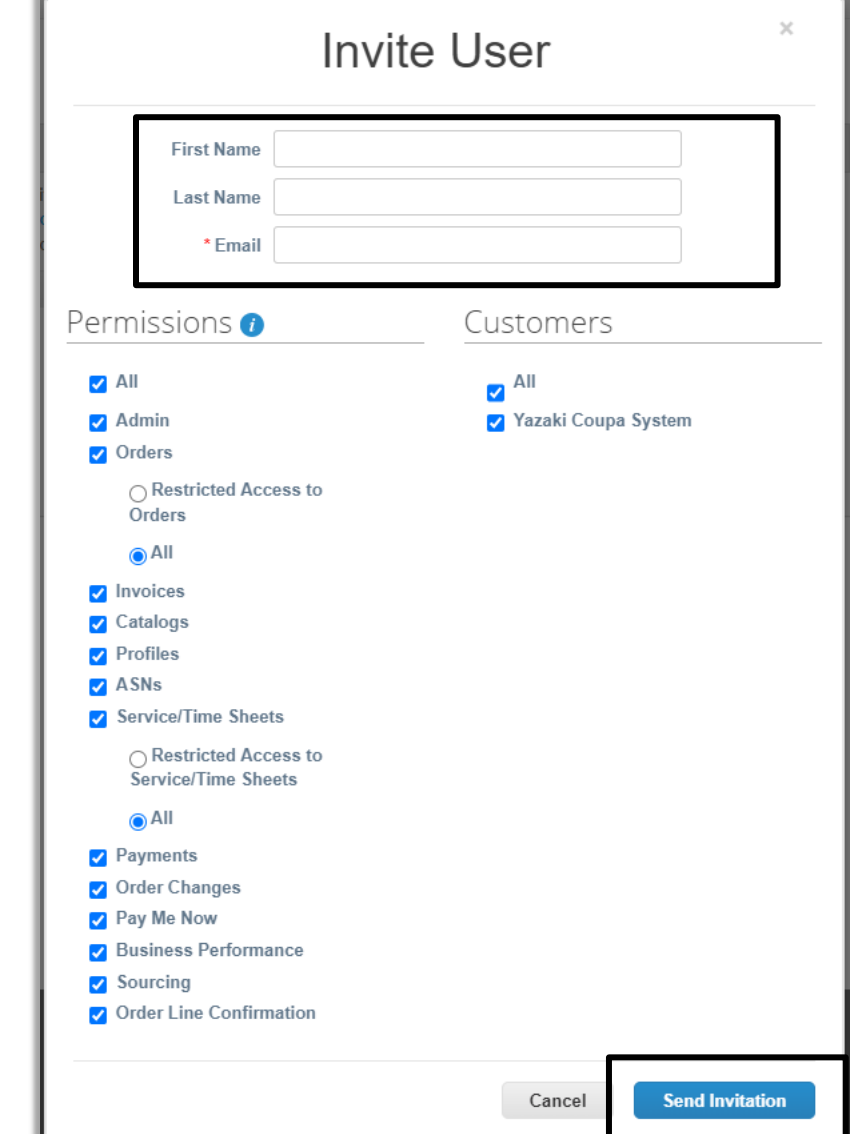